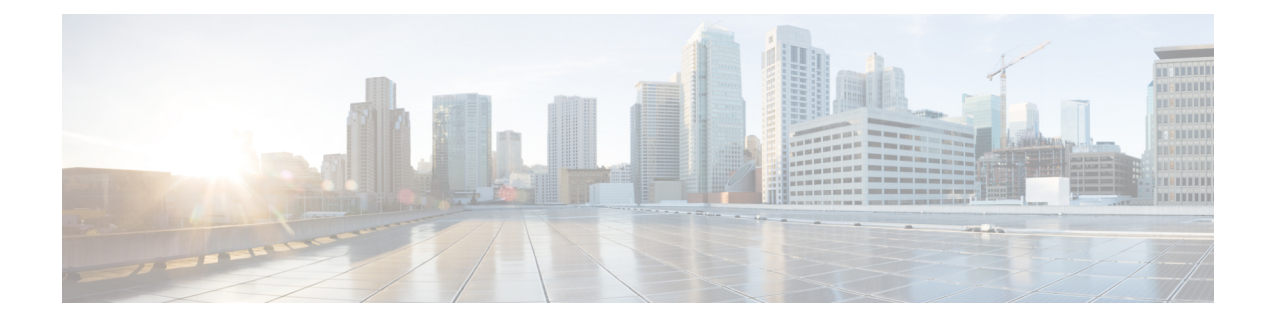

# **Cluster Expansion—Compute-only Nodes**

- [Overview,](#page-0-0) on page 1
- [Pre-expansion](#page-0-1) Checklist, on page 1
- Cluster [Expansion—](#page-5-0) M5 Blade Servers (M.2 SATA) Or M4 Blade Servers (Local SAS Drives), on page [6](#page-5-0)
- Cluster [Expansion—](#page-30-0) M4 Blade Servers (Fibre Chanel SAN), on page 31

## <span id="page-0-0"></span>**Overview**

You can add converged or compute-only nodes to expand a Hyper-V cluster. Below is the list of supported converged and compute-only nodes in Hyper-V clusters.

- **Converged Nodes**—HX220c M5, HX240c M5, HX220c AF M5, HX240c AF M5
- **Compute-only Nodes**—B200 M5, B200 M4 Blade Servers, and C220 M5 C-Series Rack Servers

The following procedure describes adding **compute-only** nodes to expand a Hyper-V cluster. This expansion workflow includes Windows OS installation and is not performed as part of cluster creation using HX Installer. To expand Hyper-V clusters with converged nodes, refer to Cluster [Expansion—Converged](b_Cisco_HyperFlex_Systems_Installation_Guide_for_Microsoft_HyperV_4_0_chapter6.pdf#nameddest=unique_10) Nodes.

# <span id="page-0-1"></span>**Pre-expansion Checklist**

To add **compute-only** nodes to expand your Hyper-V cluster, complete the following pre-expansion checklist that summarizes key requirements, considerations and tasks.

 $\mathbf I$ 

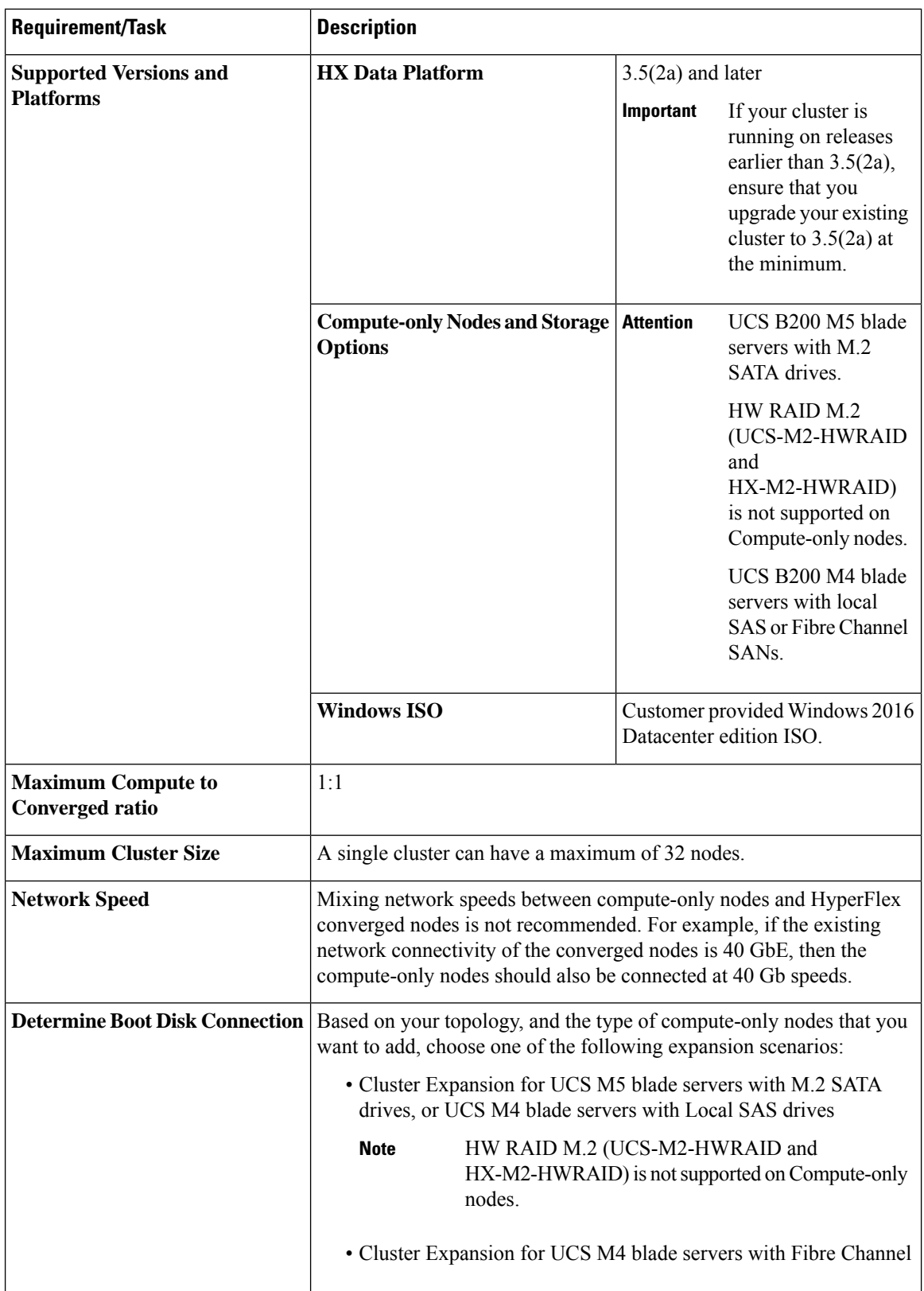

 $\mathbf I$ 

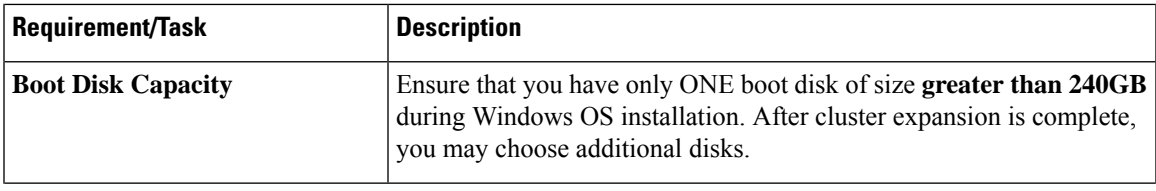

I

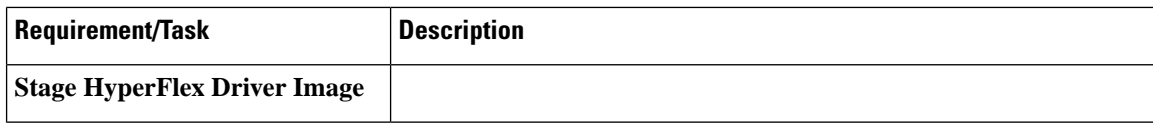

 $\mathbf I$ 

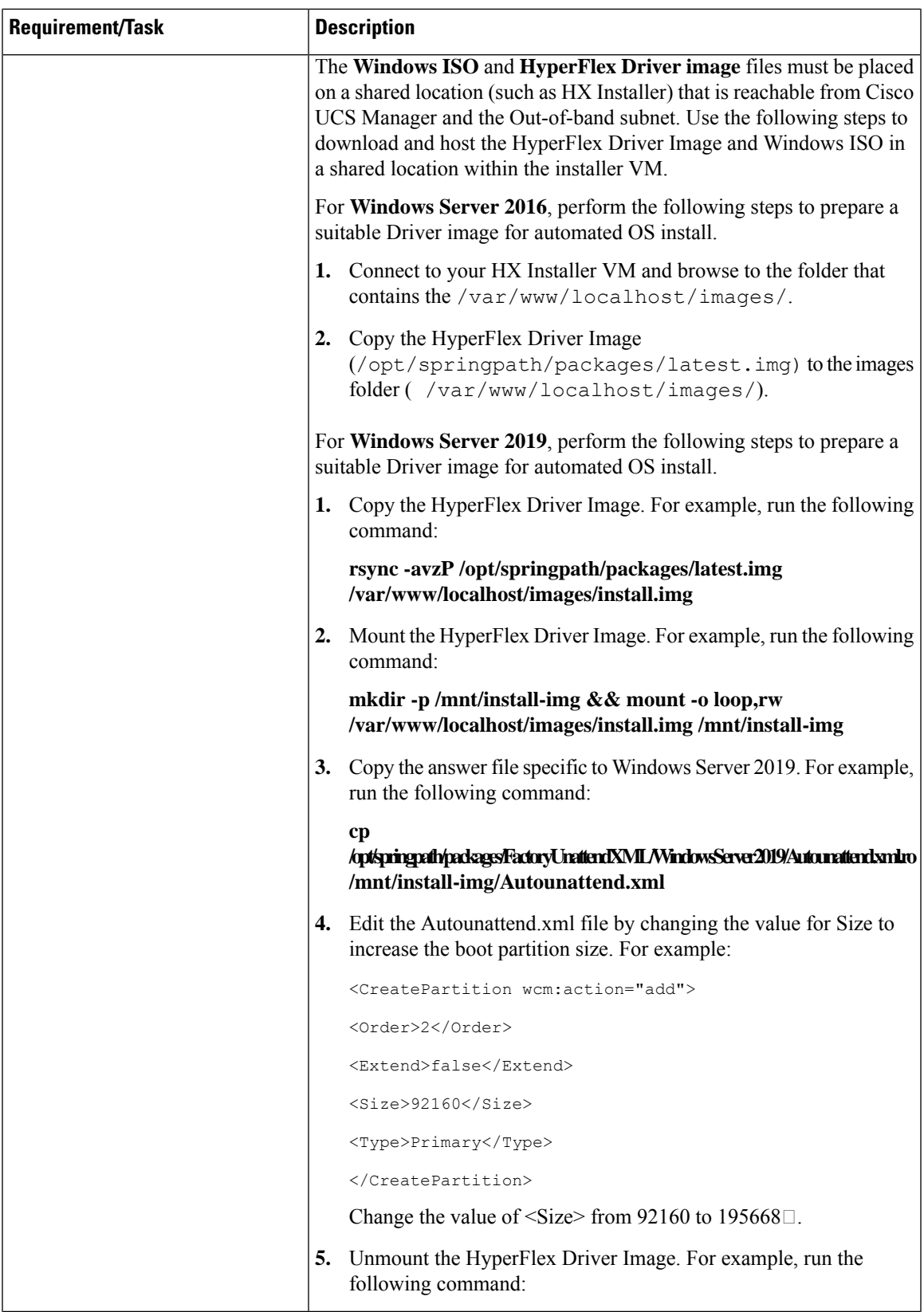

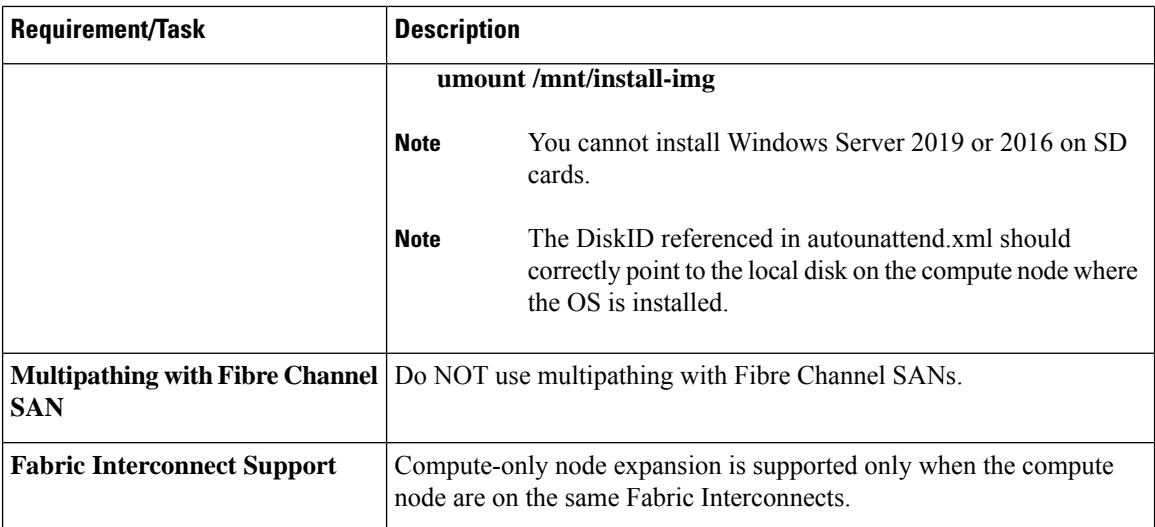

# <span id="page-5-0"></span>**Cluster Expansion—M5 Blade Servers (M.2 SATA) Or M4 Blade Servers (Local SAS Drives)**

### **Procedure Overview**

The Hyper-V cluster expansion procedure for adding **UCS M5 Blade Servers (M.2 SATA) Or M4 Blade Servers (Local SAS Drives)** consists of the following sequence of tasks:

- **1.** [Pre-expansion](#page-0-1) Checklist
- **2.** Cisco UCS Manager [Configuration,](#page-5-1) on page 6
- **3.** Microsoft OS [Installation,](#page-12-0) on page 13
- **4.** Hypervisor [Configuration,](#page-21-0) HXDP Software Installation and Cluster Expansion, on page 22
- **5.** Perform the following post installation steps:
	- [Configuring](b_Cisco_HyperFlex_Systems_Installation_Guide_for_Microsoft_HyperV_4_0_chapter5.pdf#nameddest=unique_26) a Static IP Address for Live Migration and VM Network
	- (Optional) Post Installation [Constrained](b_Cisco_HyperFlex_Systems_Installation_Guide_for_Microsoft_HyperV_4_0_chapter5.pdf#nameddest=unique_30) Delegation
	- [Configure](b_Cisco_HyperFlex_Systems_Installation_Guide_for_Microsoft_HyperV_4_0_chapter5.pdf#nameddest=unique_31) Local Default Paths
	- [Checking](b_Cisco_HyperFlex_Systems_Installation_Guide_for_Microsoft_HyperV_4_0_chapter5.pdf#nameddest=unique_33) the Windows Version on the Hyper-V Host

### <span id="page-5-1"></span>**Cisco UCS Manager Configuration**

The following procedure describes configuring Cisco UCS Manager using HX Installer.

307118

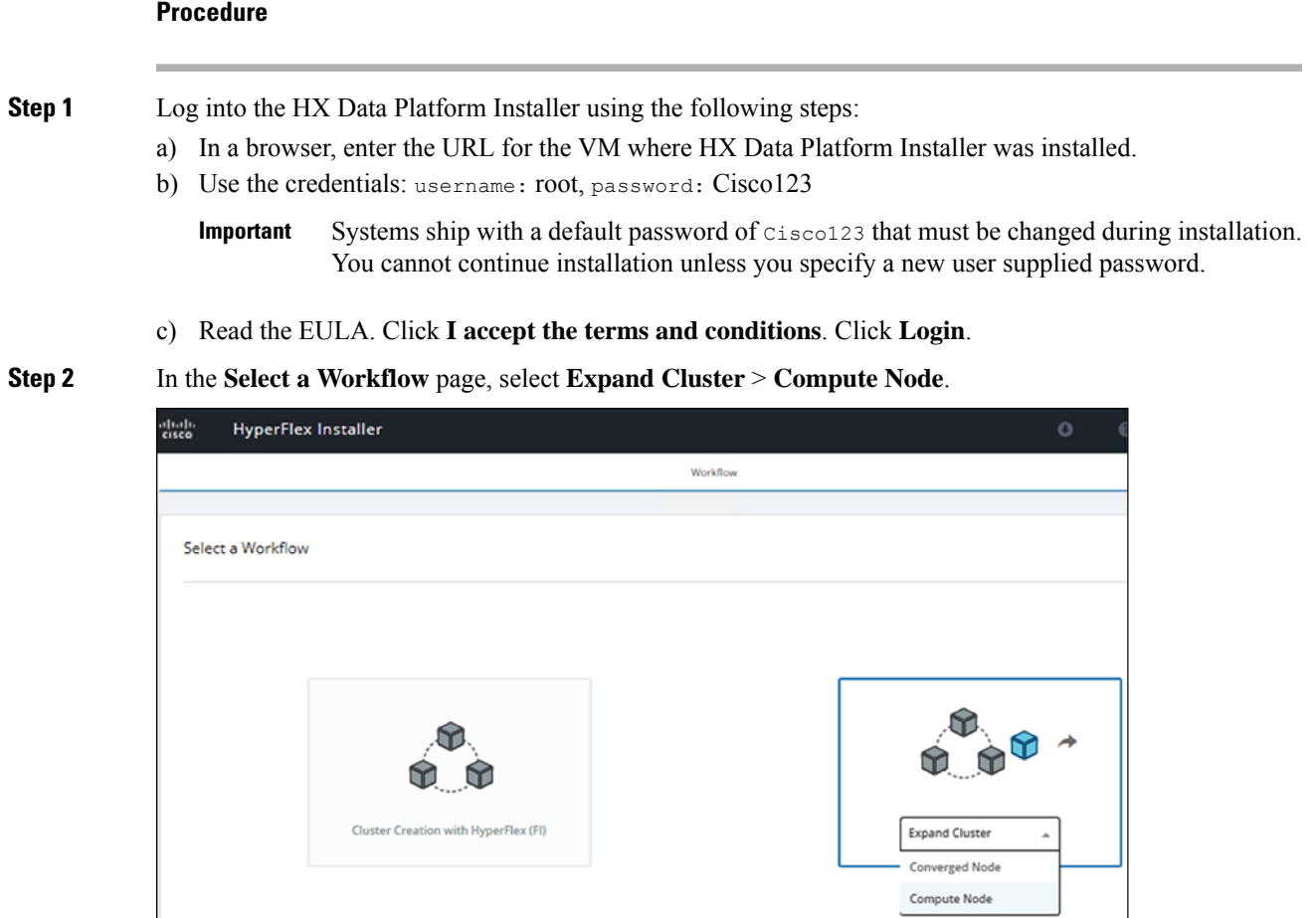

**Step 3** In the next screen, click **Run UCS Manager Configuration** and then **Continue**.

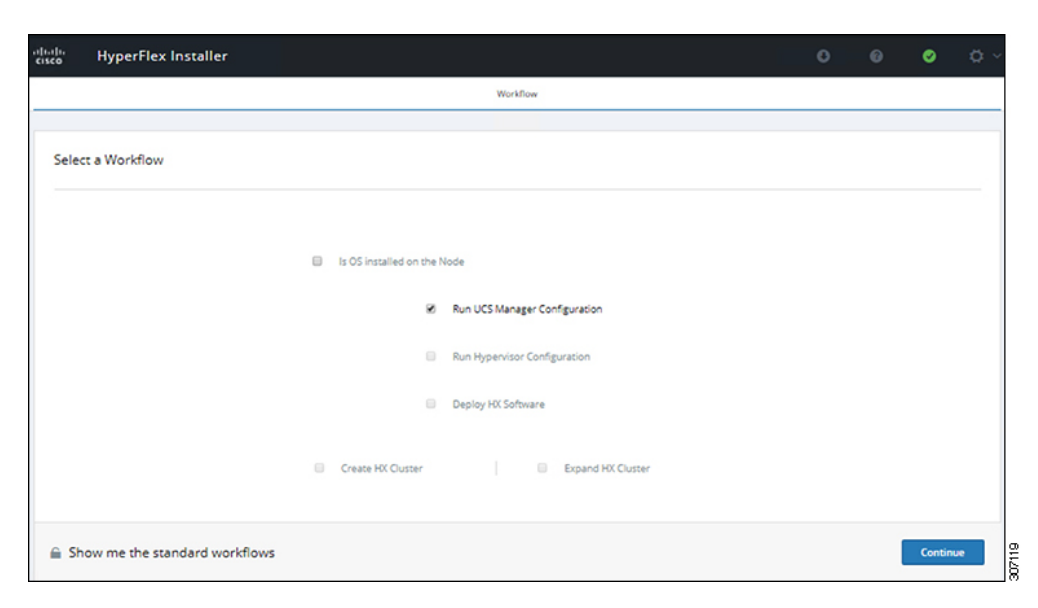

**Caution** Do not choose any other workflow option at this point.

### **Step 4** Click **Confirm** in the pop-up that displays.

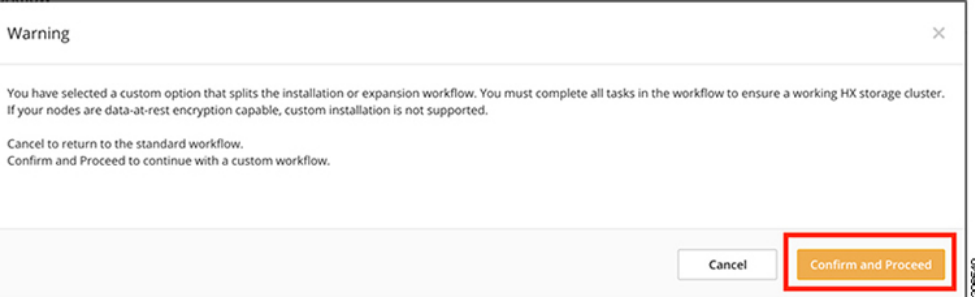

### **Step 5** In the **Credentials** page, complete the following fields for UCS Manager.

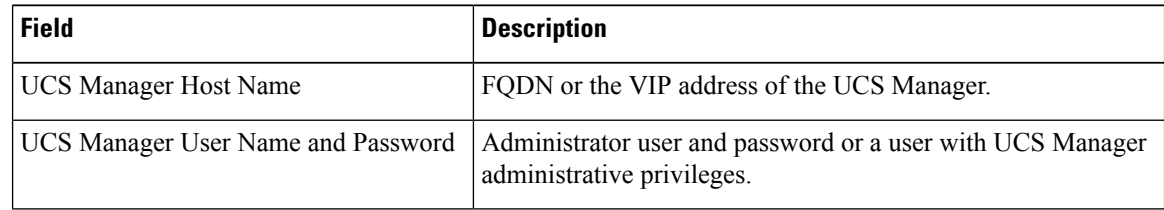

Use the following illustration as a reference for entering values in this page.

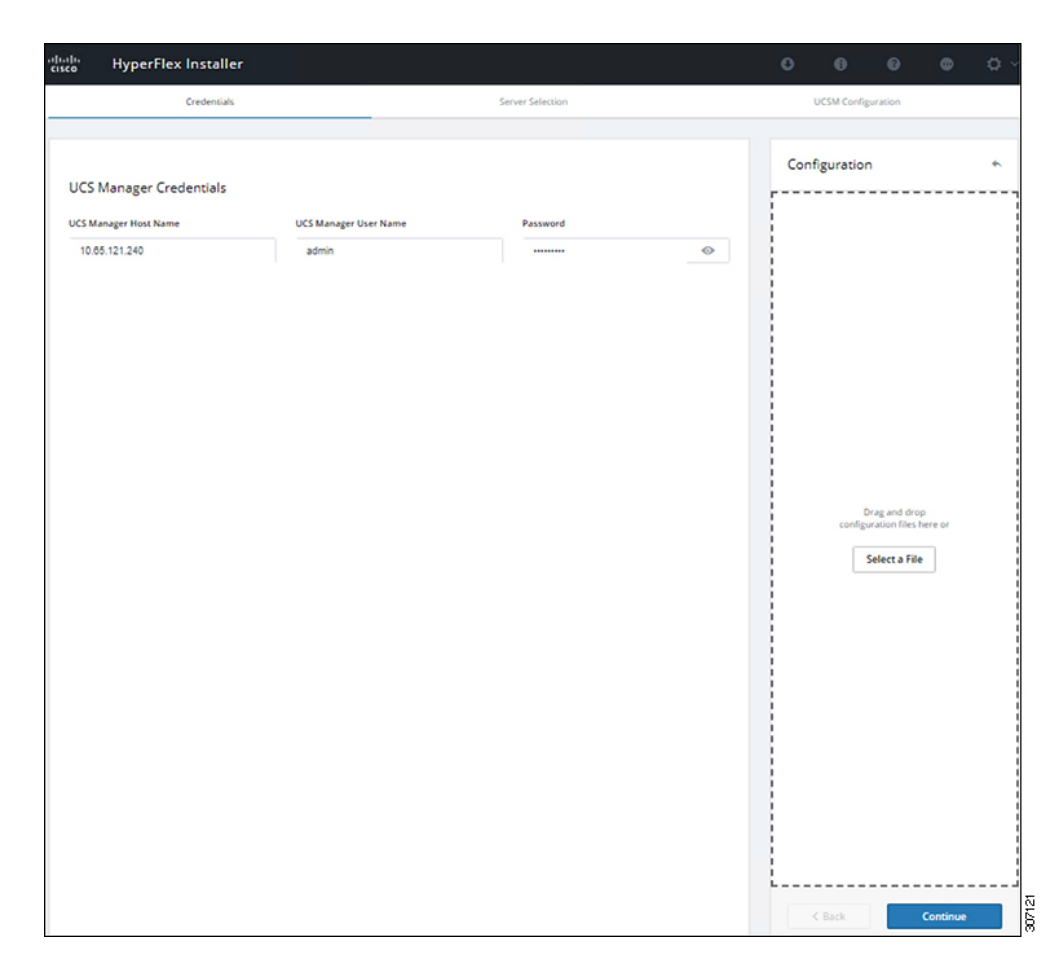

Click **Continue** to proceed. The installer will now try to connect to the UCS Manager and query for available servers. The configuration pane will be populated as the installer progresses. After the query finishes a screen with the available servers is displayed.

**Step 6** In the **Server Selection** page, choose all the servers that you want to install in the cluster and click **Continue**.

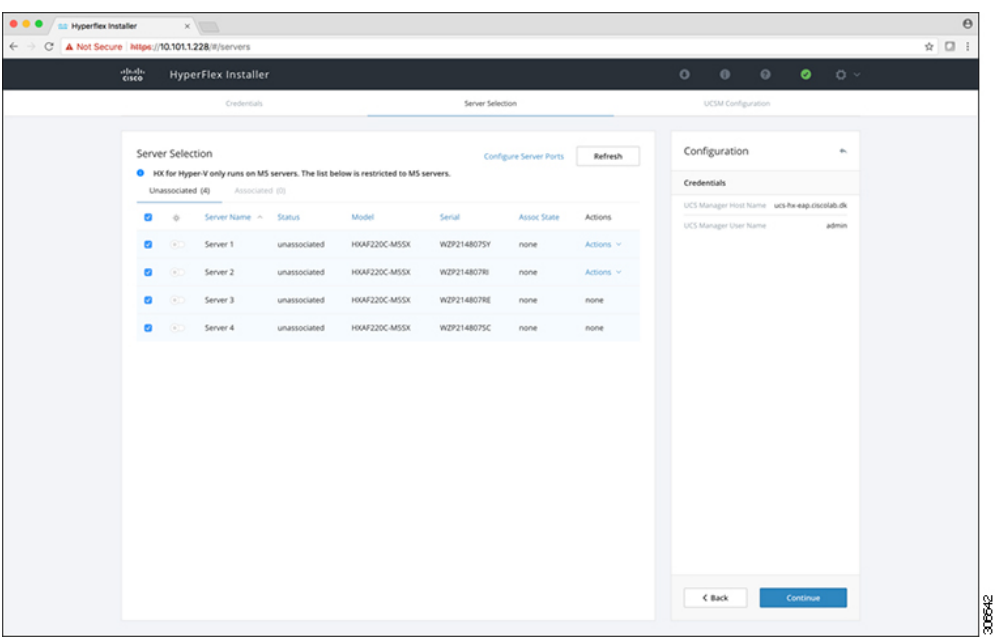

### **Step 7** In the **UCSM Configuration** page, complete the following fields for **VLAN Configuration**.

HyperFlex needs to have at least 4 VLANs to function, each needs to be on different IP subnets and extended from the fabric interconnects to the connecting uplink switches, to ensure that traffic can flow from the Primary Fabric Interconnect (Fabric A) to the Subordinate Fabric Interconnect (Fabric B).

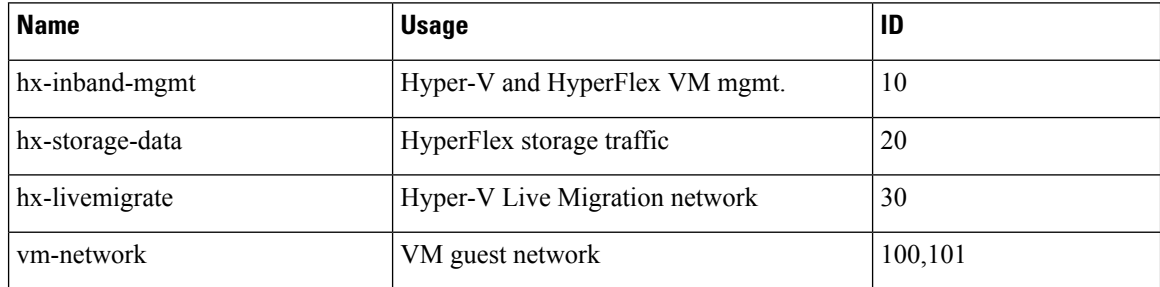

Use the following illustration as a reference for entering values in this page.

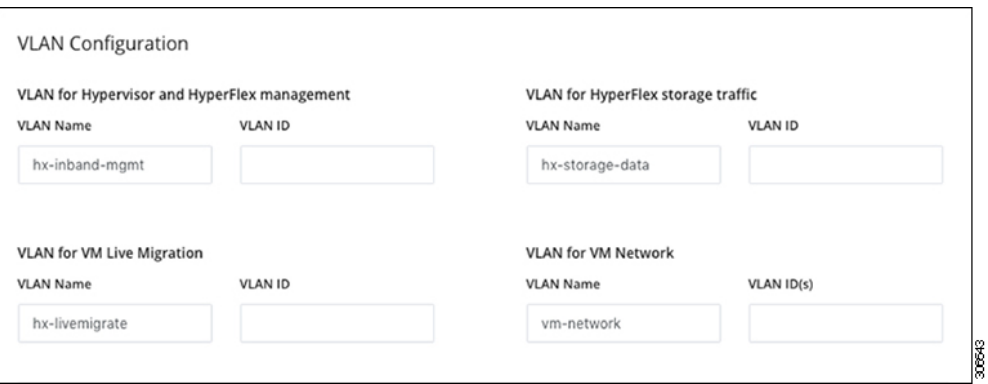

#### **Note**

- Do not use VLAN 1 as it is not best practice and can cause issues with disjoint layer 2.
- vm-network can be multiple VLANs added as a comma separated list.

**Caution** Renaming the 4 core networks is not supported.

**Step 8** Enter the remaining network configuration for MAC Pool, 'hx' IP Pool for Cisco IMC, Cisco IMC access management (Out of band or in band)

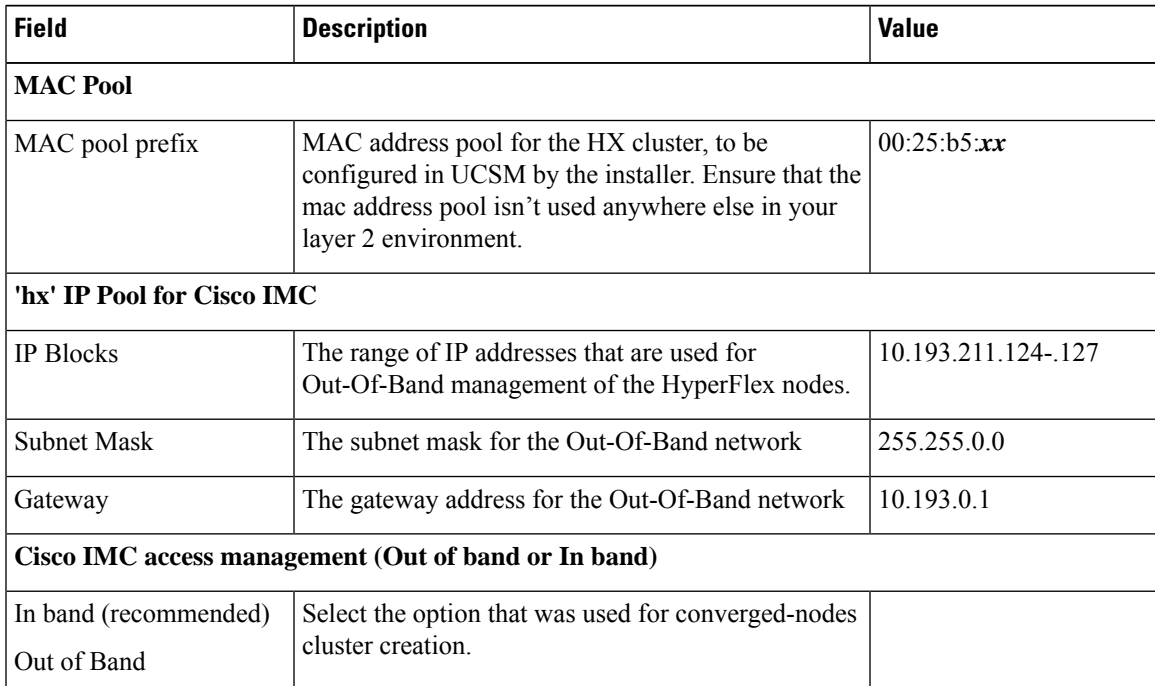

**Note**

• The Out-Of-Band network needs to be on the same subnet as UCS Manager.

• You can add multiple blocks of addresses as a comma separated line.

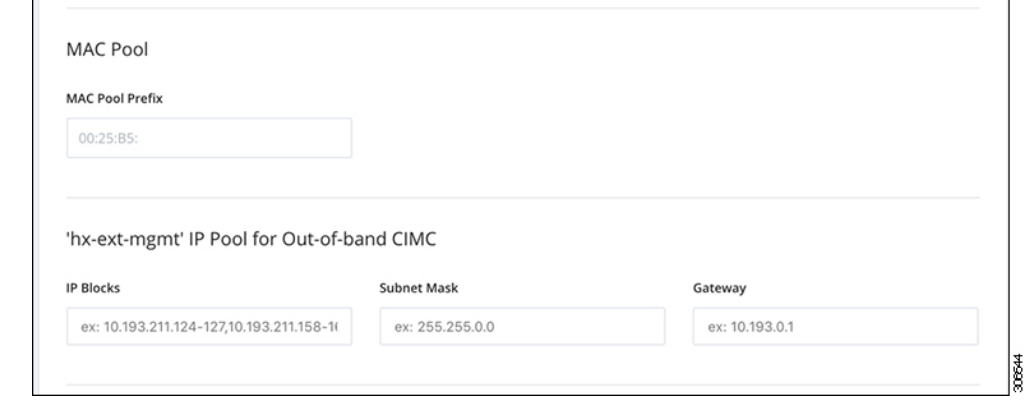

### **Important**

If you choose to expand your Hyper-V cluster using **M4blade servers with FC SAN** boot option, you must enable FC Storage. Complete the fields for FC Storage.

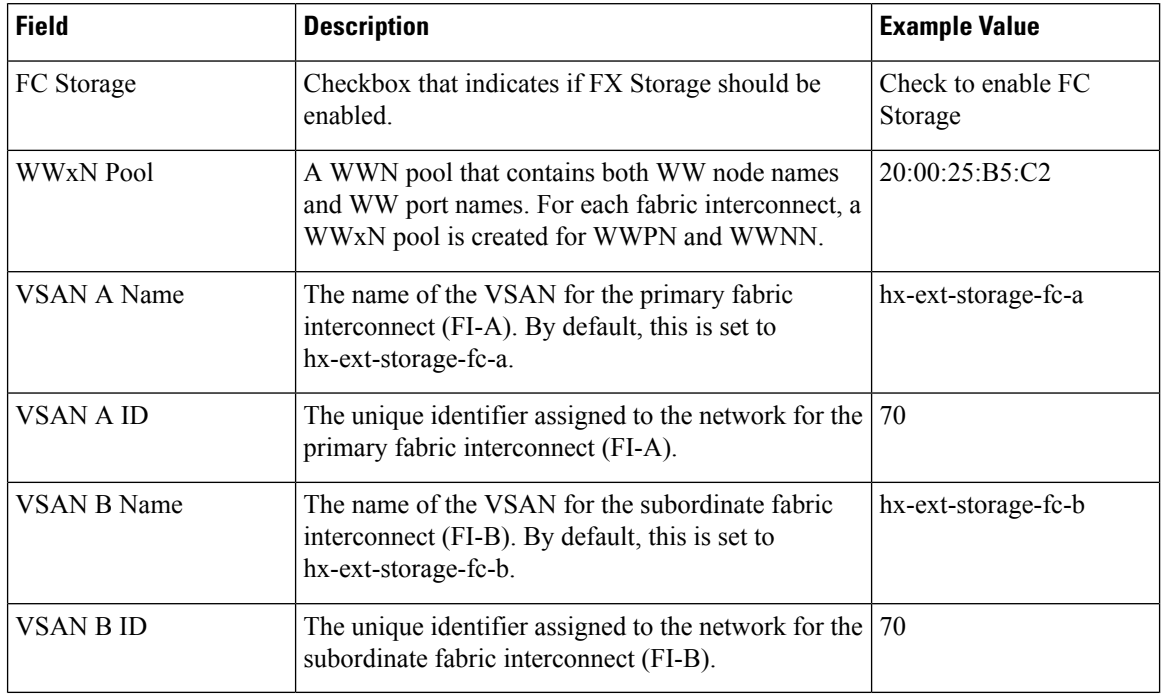

### **Table 1: (Optional) Applicable for M4 blade servers with FC SAN**

### **Step 9 Advanced Section**

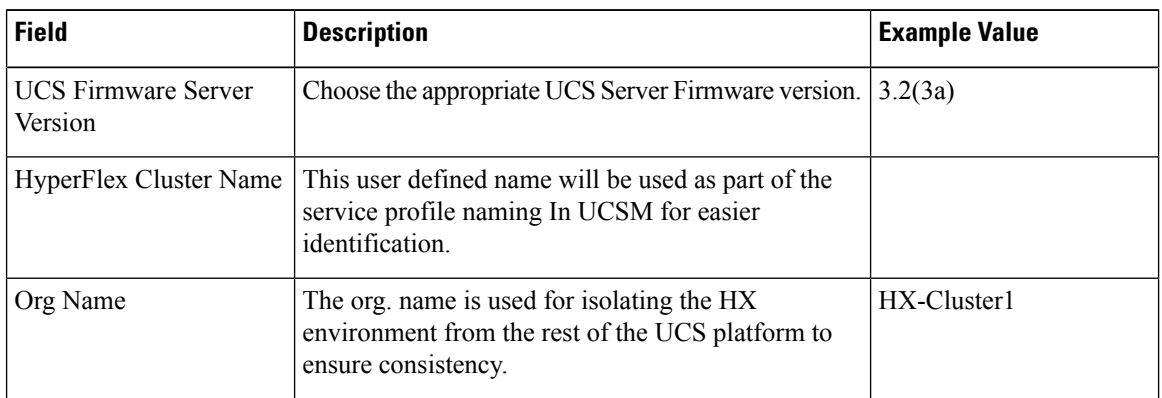

**Step 10** When you click **Start**, the installer validates your input and then begins configuring UCS Manager.

**Step 11** When the HX Data Platform Installer is finished, then you are ready to proceed to next step.

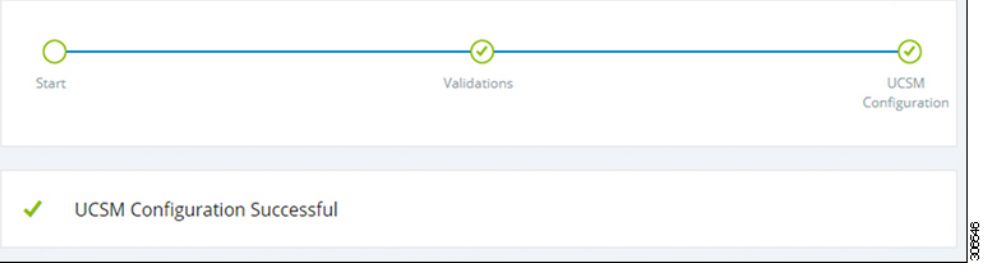

## <span id="page-12-0"></span>**Microsoft OS Installation**

For Microsoft OSinstallation, you will need to first configure a vMedia policy in Cisco UCS Manager to map the following two image files:

- Customer provided **Windows 2016 Datacenter edition ISO** or **Windows Server 2019 Datacenter-Desktop Experience ISO**, and
- Cisco provided **Cisco HyperFlex Driver image**.

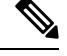

**Note** Ensure network connectivity exists between the fileshare and all server management IP addresses.

### **Procedure**

### **Step 1 Launch Cisco UCS Manager**:

- a) In your web browser, type the **Cisco UCS Manager** IP address.
- b) Click **Launch UCS Manager**.
- c) In the login screen, enter the with the username as **admin** and the password set in the beginning of the installation. Click **Log in**.

### **Step 2 Create a vMedia policy for the Windows OS and Cisco driver images:**

- a) In the Navigation pane, click **Servers**.
- b) Expand **Servers** > **Policies** > **root** > **Sub-Organizations** > *hx-cluster\_name* > **vMedia Policies**
- c) Right-click **vMedia Policies** and select **Create vMedia Policy HyperFlex**.

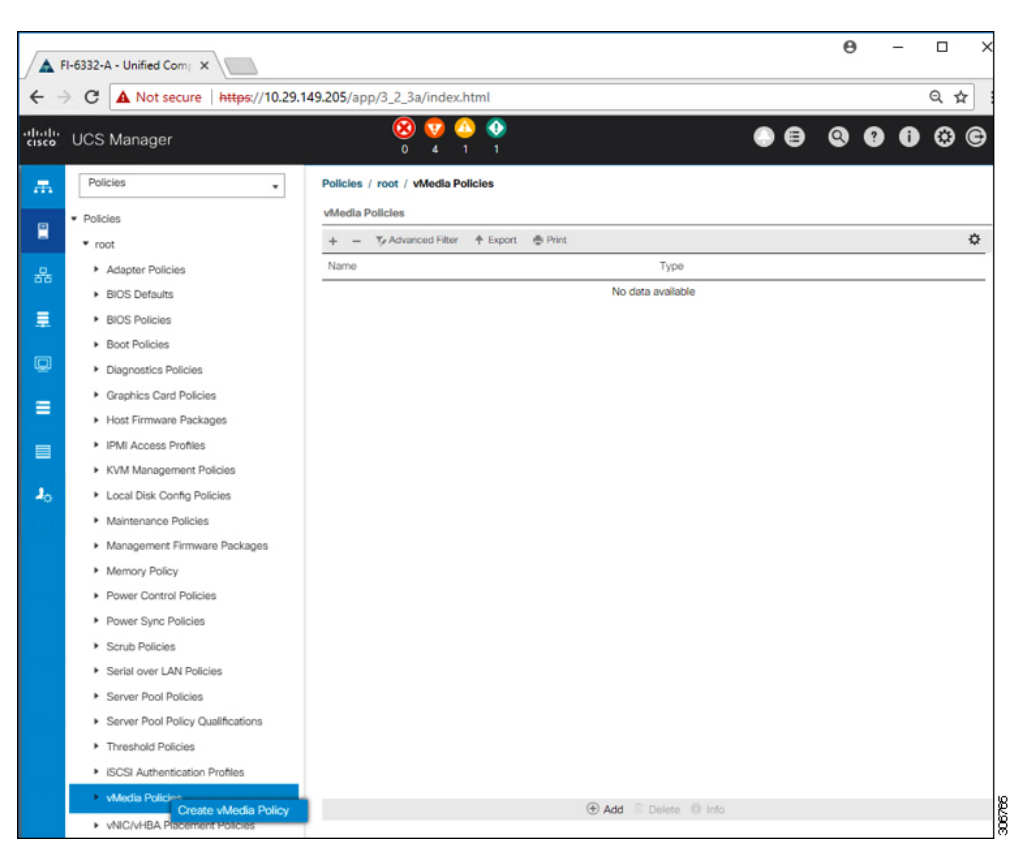

d) In the **Create vMedia Policy** dialog box, complete the following fields:

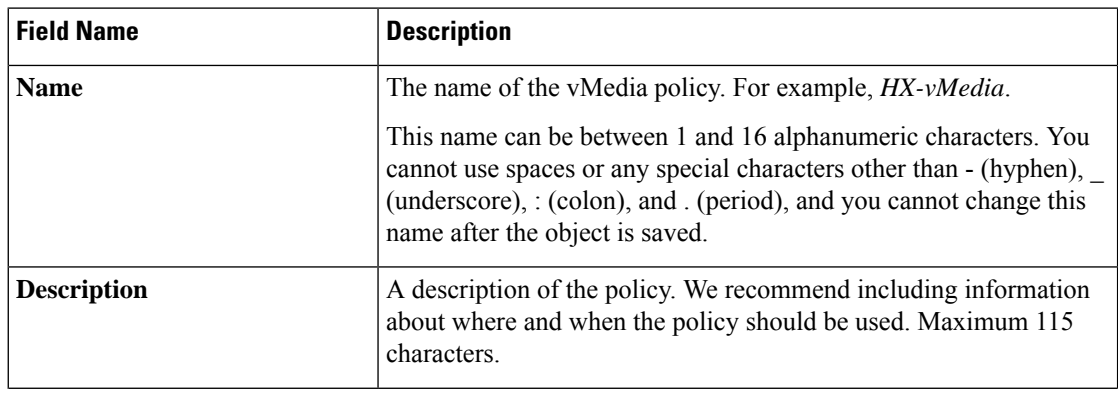

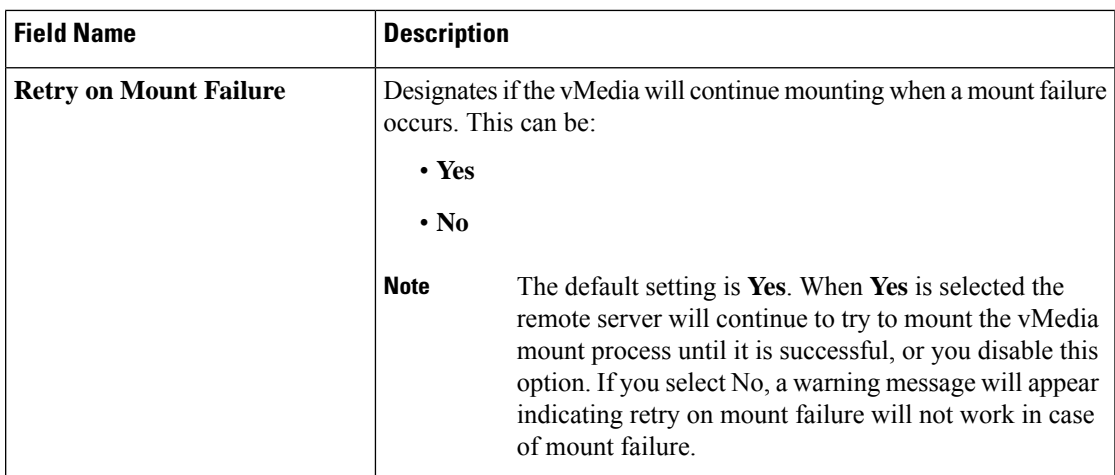

Refer to the following screenshot as an example:

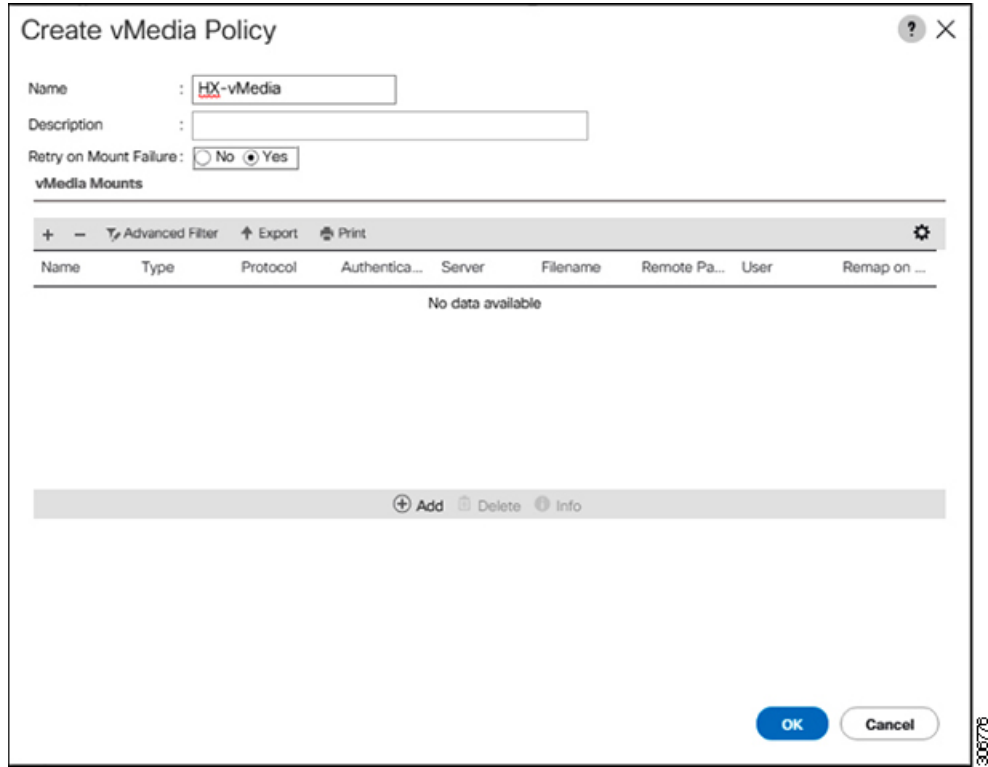

e) On the icon bar under the **vMedia Mounts** pane, click **+ Add**. In the **Create vMedia Mount** dialog box, complete the following fields:

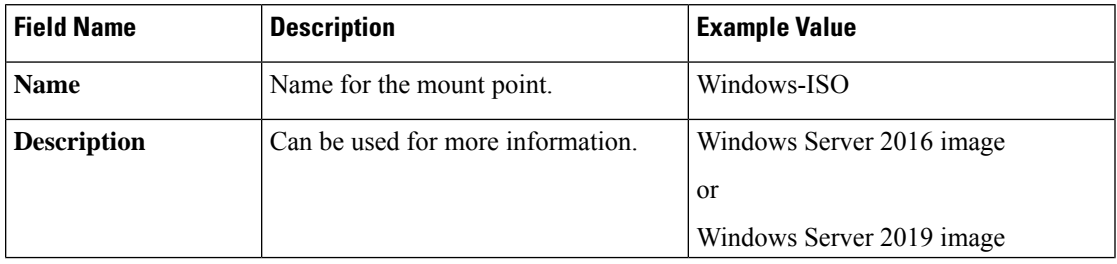

I

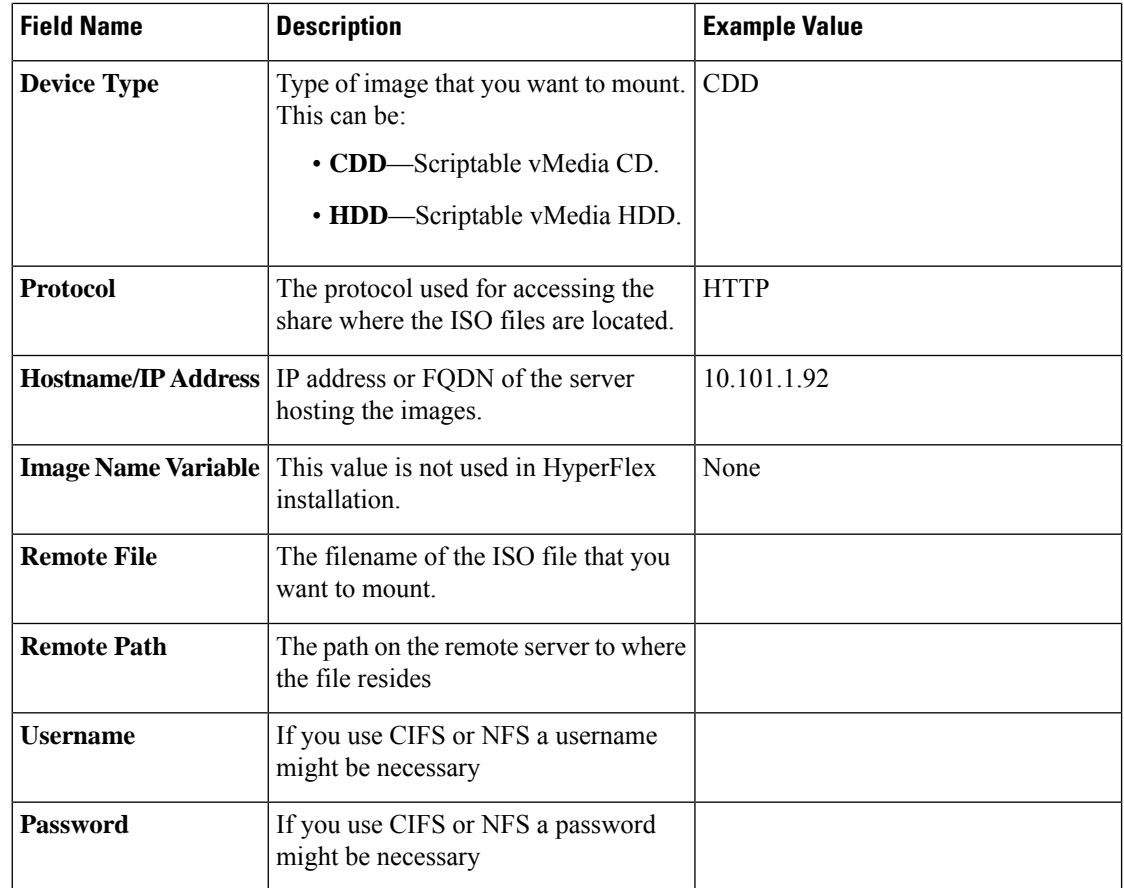

Refer to the screenshot below as an example:

i.

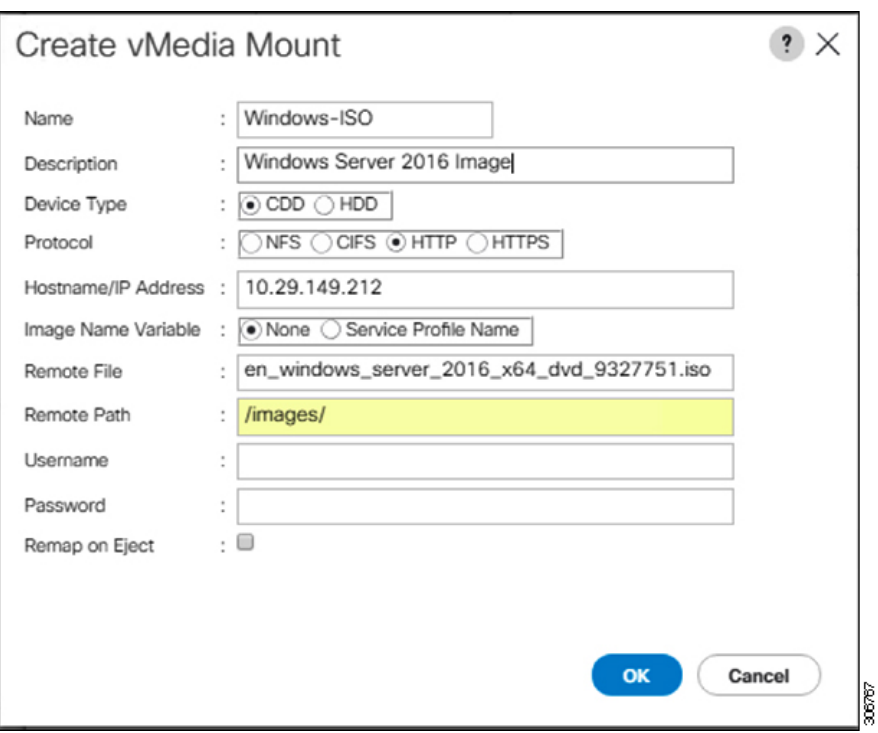

f) Click **OK**. When you click **OK**, you will now be returned to the **vMedia Policies** screen, and you should see the information that you just submitted.

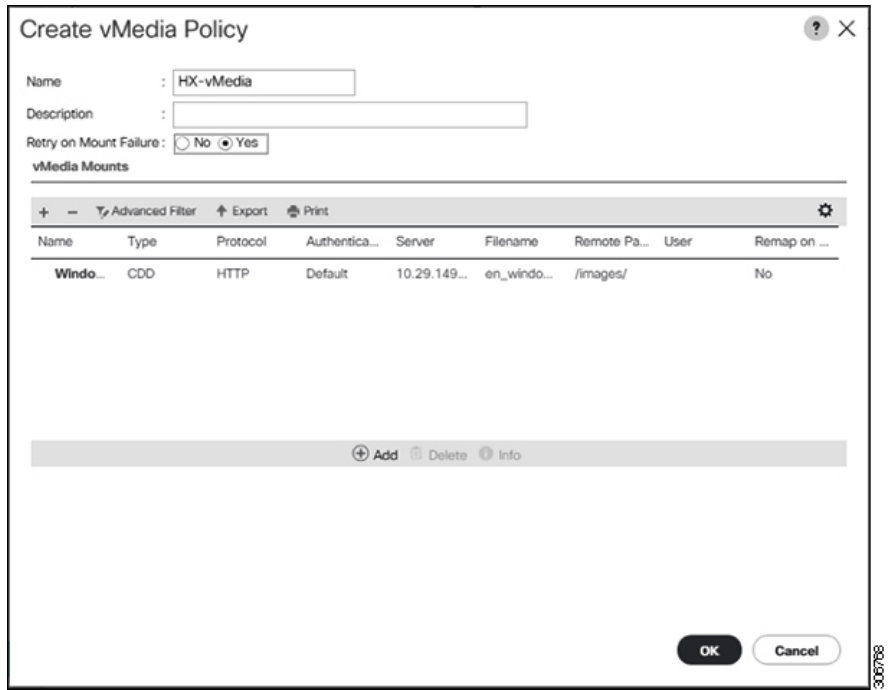

g) Repeat **Steps 2e and 2f**, however, change the type to **HDD** and the remote file name to the **Cisco HyperFlex driver image**.

h) At the end of this step, the two vMedia mounts will be listed in the Create vMedia Policy screen as shown in the following screenshot:

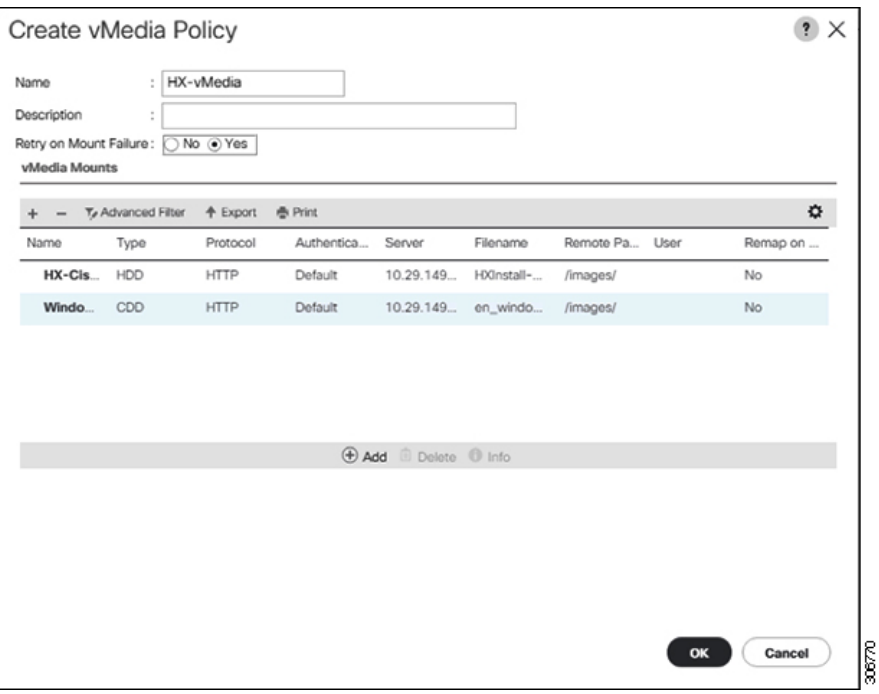

**Step 3 Associate the vMedia Policy to a Service Profile**:

a) In the Navigation pane, select **Servers** > **Service Profile Templates** > **root** > **Sub-Organizations** > *hx-cluster\_name* > **Service Template** *compute-nodes, or compute-nodes-m5*

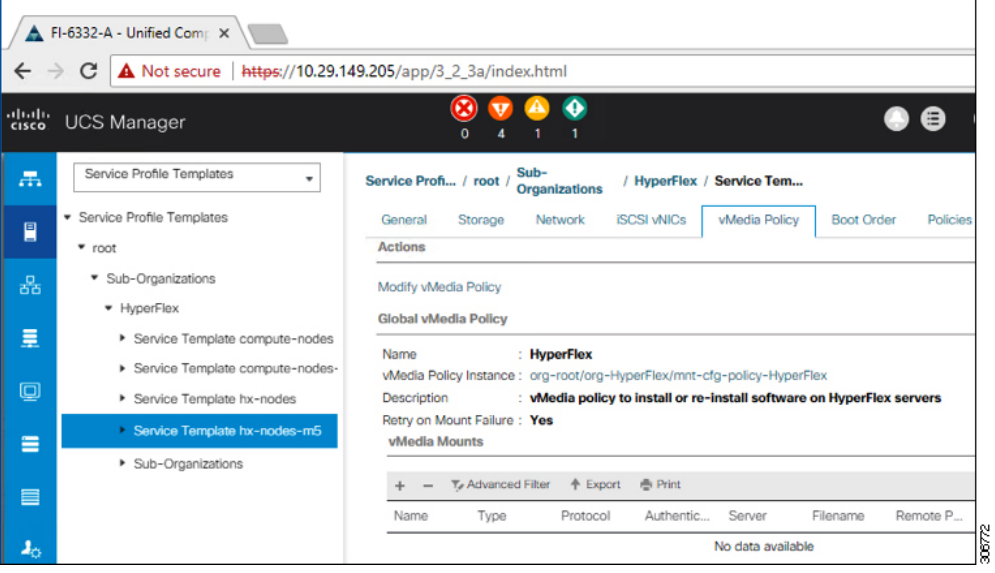

- b) Click the **vMedia Policy** tab. Then, click **Modify vMedia Policy**
- c) Choose the **vMedia Policy** that you created earlier from the drop-down selection, and click **OK** twice.

essa

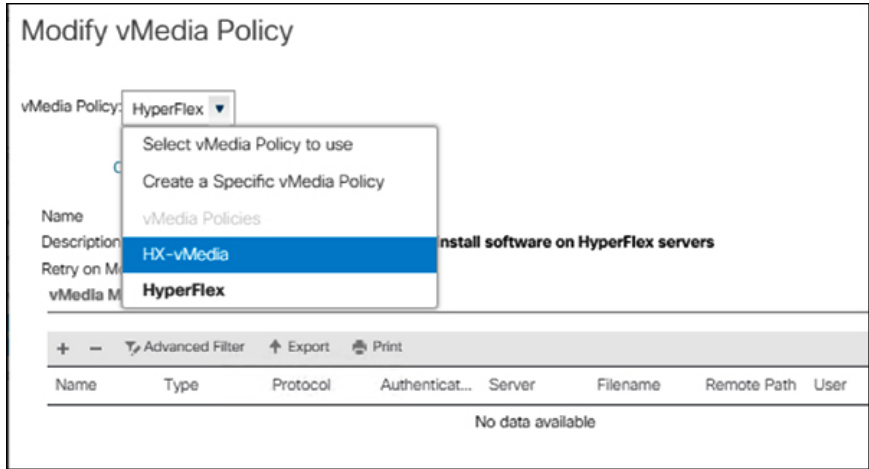

d) Under the **General** tab, verify that the vMedia policy is added to the Service Profile.

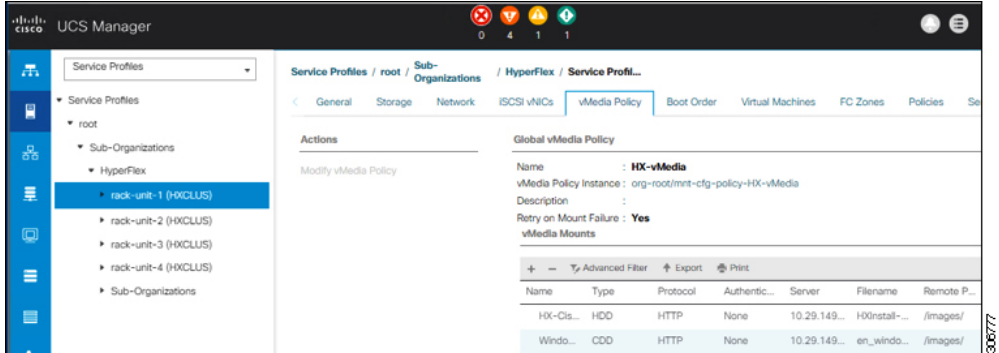

**Step 4 Modify Boot Policy and set the boot order to have CIMC CD/DVD to the list:**

- a) In the Navigation pane, click the **Servers** tab.
- b) Expand **Servers** > **Policies** > **root** > > **Boot Policies** > *hx-compute, or hx-compute-m5*

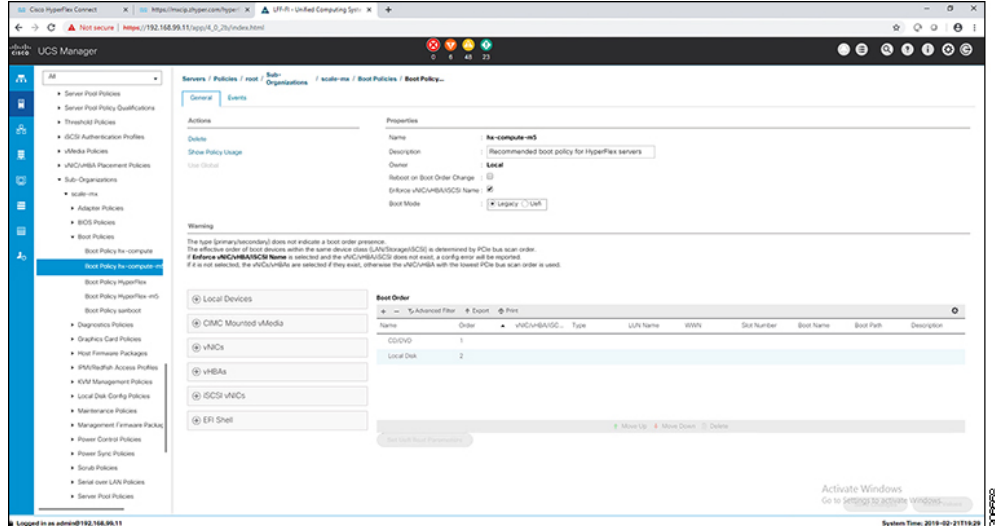

c) In the **Boot Order** configuration pane, click **CIMC Mounted CD/DVD** . Then, click **Add CIMC Mounted CD/DVD** to add this to the boot order. Move it to the top of the boot order using the **Move up** button.

As shown in the screenshot below, the **CIMC Mounted CD/DVD** option must be highest in the boot order preceding the other options, **Embedded Local Disk** and **CD/DVD**. **Important**

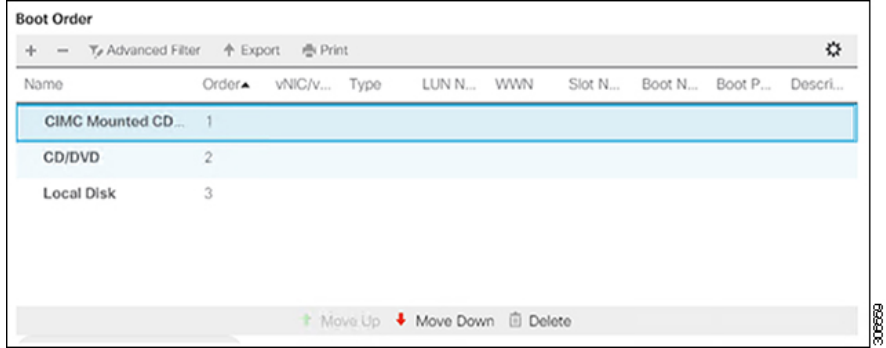

d) Click **Save Changes**, and click **OK** in the **Success** dialog box. The modified boot policy is saved.

### **Step 5 Verify successful vMedia mounting:**

- a) On the **Equipment** tab, select one of the servers.
- b) Click **Inventory** > **CIMC**, scroll down and ensure for mount entry #1(OS image) and mount entry #2 (Cisco HyperFlex driver image) you see status as **Mounted** and there are no failures.

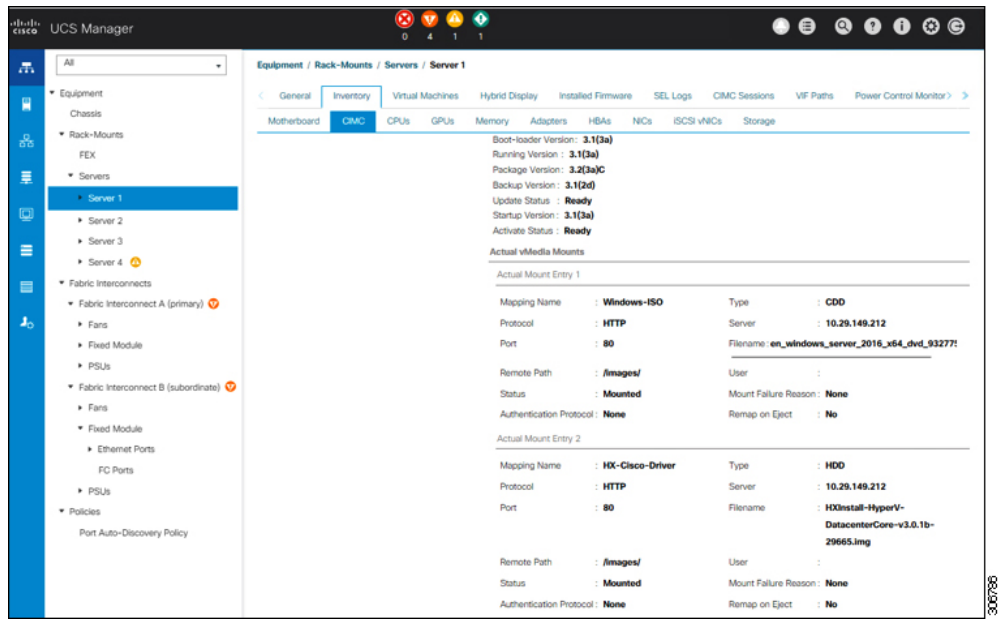

- c) In the menu bar, click **Servers** and choose the first HyperFlex service profile.
- d) Click the **General tab** and choose **Actions** > **KVM Console>>**.
	- The KVM console will try to open in a new browser. Be aware of any pop-up blockers. Allow the pop-ups and re-open the KVM **Note**

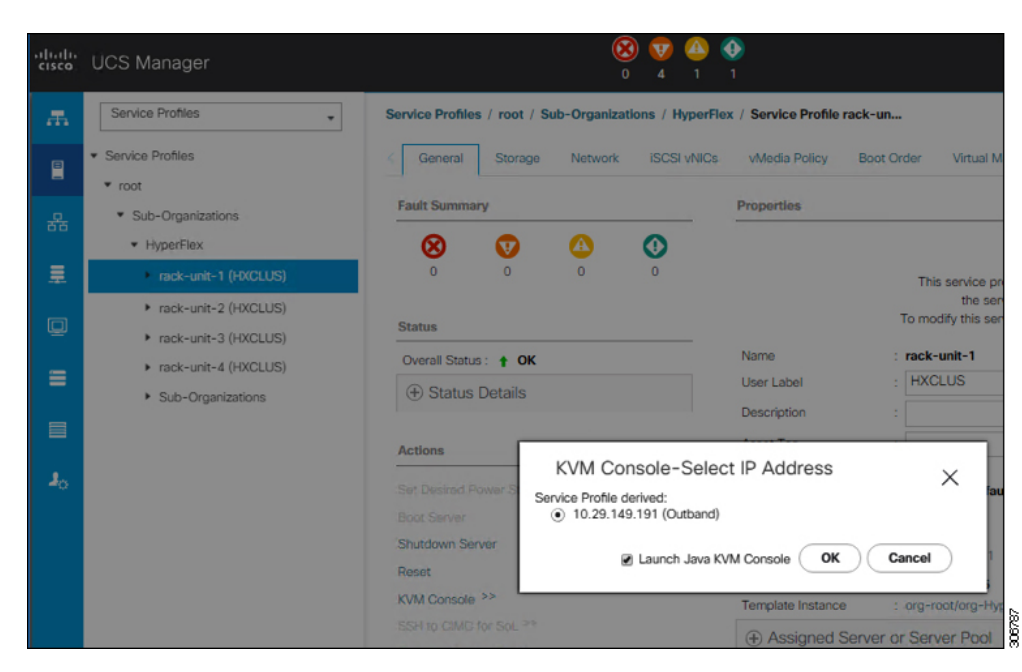

- e) Reboot the host, launch the KVM Console, and power on the server to monitor the progress of the Windows installation. You should see the **Loading Files** screen appear. Windows should install automatically without user intervention.
	- The option to install Windows automatically without user intervention is applicable for fresh or first-time installations only. For reinstallations, or if the node already contains a Windows partition, you will need to respond to the prompt to "Press any key to boot from CD/DVD". **Note**

You should see a blue screen and within a few moments you should see the **Setup is starting** message. The host will reboot a few times. If automated installation does not begin, double-check that both images are mounted to the server.

- f) The installation is complete when you get a clear command prompt at  $c:\simeq s\administrator$ . This is applicable for both Windows Core and Desktop Experience installations. It may take several minutes for the Driver Image to be copied and installed.
	- **Note** Ignore the prompt with the **The system cannot find the file specified** message.
	- Ensure that you have completed **Steps e and f,** on ALL servers that will be part of the HX cluster. **Important**
	- If Microsoft Windows OSis already installed on the node, you must click **any** key to continue when the node boots back up so that the fresh OS installation can happen. **Note**

If you haven't clicked **any** key to continue, and an existing node with a previous OS installed is used to expand, then the new installation is skipped causing further expansion to fail.

g) Log into each server and verify the following:

Run the powershell command: Get-ScheduledTask -TaskName HXInstallbootstraplauncherTask. Verify that the HX Install Bootstrap Launcher task is running. Sample output as follows:

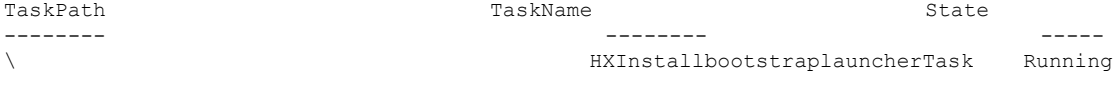

Validate that the log line "Done with HX PostSysPrepSetup" exists in C:\ProgramData\Cisco\HyperFlex\Install\Log\PostSysprepSetup.log.

Run powershell command: Get-Command Get-VMSwitch. Verify that the command runs successfully (no exception). Sample output as follows:

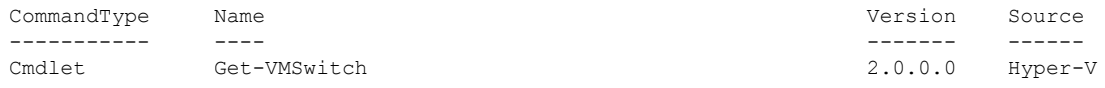

```
Step 6 Reset the vMedia policy back to the default HyperFlex policy:
          a) Update the vMedia policy for compute nodes. Go to Servers > Service Profile Templates > root >
              Sub-Organizations > hx-cluster_name > Service Template compute-nodes, or compute-nodes-m5.
              Then, click on Modify vMedia Policy.
          b) Under the vMedia Policy drop-down selection, choose "HyperFlex" policy.
Step 7 Restore the boot order to the one before installation:
          a) In the Navigation pane, click the Servers tab.
          b) Expand Servers > Policies > root > > Boot Policies > hx-compute, or hx-compute-m5
          c) In the Boot Order configuration pane, use the Move Down button to move CIMC Mounted CD/DVD
              option to the bottom of the list.
Step 8 Change the local Administrator password to match the password on the existing cluster.
          a) Log into the newly-installed compute node.
          b) Open a command prompt.
          c) Run the following command: net user Administrator <password>.
Step 9 Update the password for HXInstallbootstraplauncherTask and verify that it is Running:
          a) Stop the scheduled task "HXInstallbootstraplauncherTask" if it is running.
              For example:
              Get-ScheduledTask -TaskName "HXInstallbootstraplauncherTask" | Stop-ScheduledTask
          b) Update task credentials.
              For example:
              Get-ScheduledTask -TaskName "HXInstallbootstraplauncherTask" | Set-ScheduledTask -User
              "Administrator" -Password <password>
          c) Start the scheduled task and verify that it is Running.
              For example:
              Get-ScheduledTask -TaskName "HXInstallbootstraplauncherTask" | Start-ScheduledTask
              Get-ScheduledTask -TaskName "HXInstallbootstraplauncherTask"
```
## <span id="page-21-0"></span>**Hypervisor Configuration, HXDP Software Installation and Cluster Expansion**

After the installation of Windows OS is completed, perform the following steps to configure the hypervisor, install the HX Data Platform Software and expand the cluster.

### **Procedure**

- **Step 1 Re-open** the HX Data Platform Installer and log in.
- **Step 2** You might need to "start over" because the previous workflow was finished. Click on the gear icon in the top right corner and select **Start Over**.
- **Step 3** In the **Select a Workflow** page, select **Expand Cluster** > **Compute Node**.

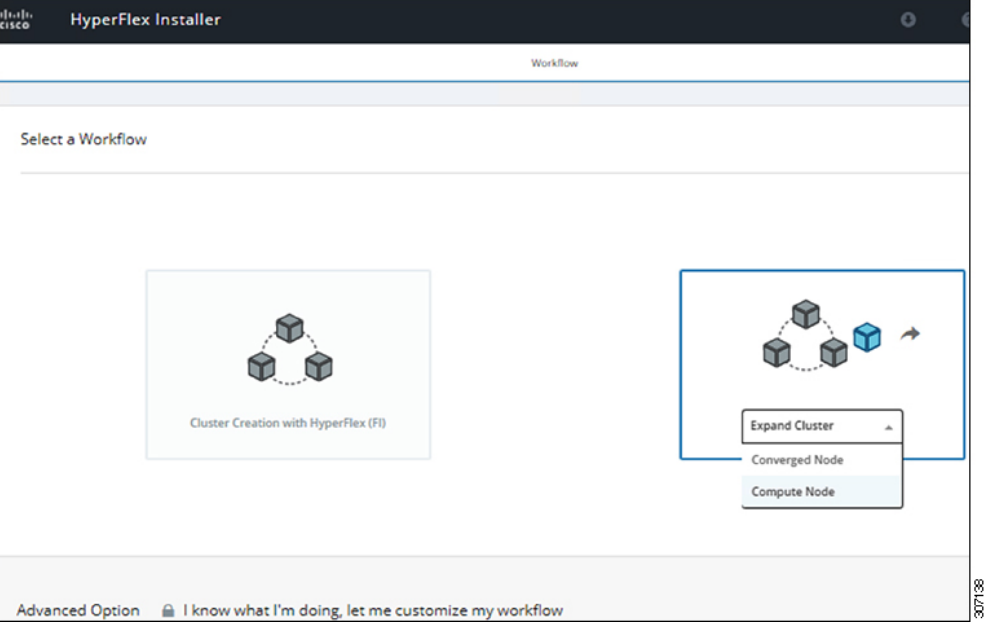

**Step 4** In the **Select a Workflow** page, select **Expand HX Cluster**. Leave the **Is OS installed on the Node**, **Run Hypervisor Configuration** and **Deploy HX Software** checkboxes selected.

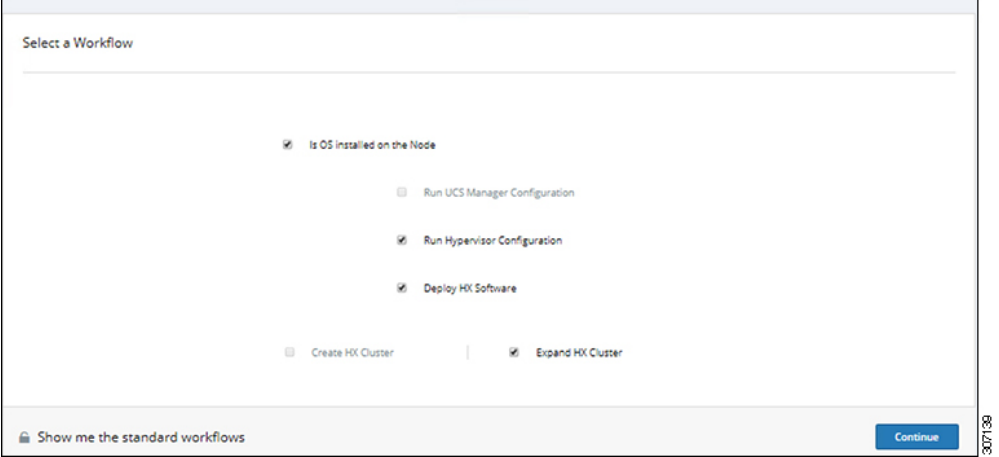

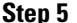

**Step 5** In the **Warning** dialog box, click **Confirm and Proceed**.

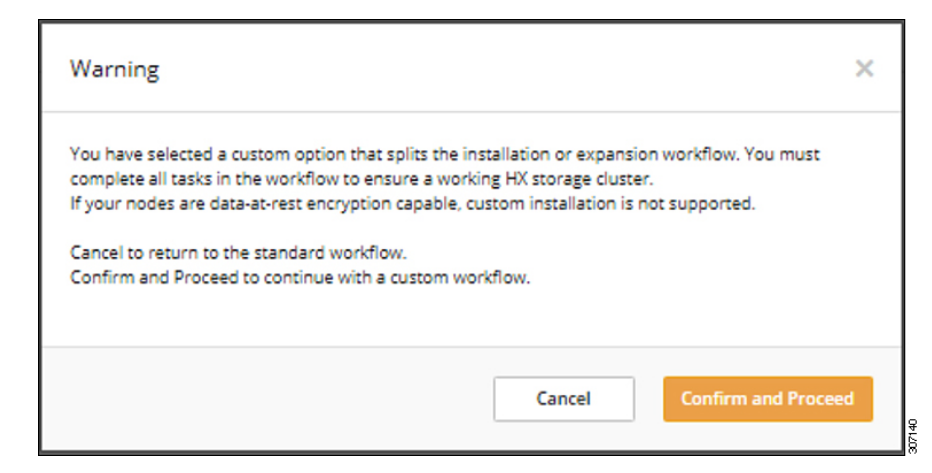

**Step 6** In the **Cluster** page, complete the following fields:

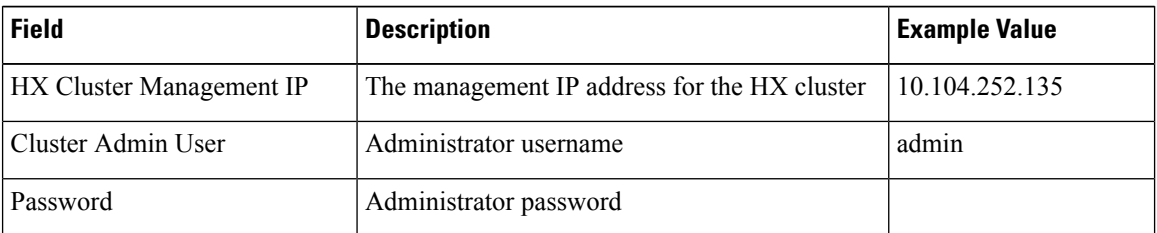

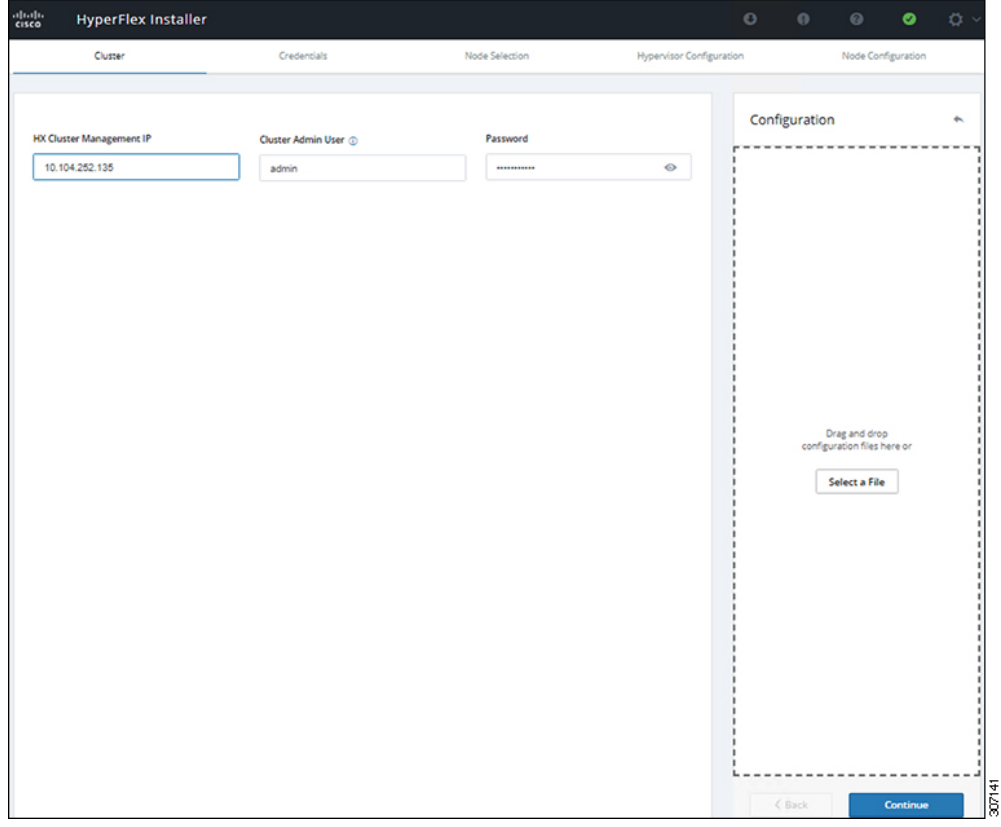

**Step 7** In the **Credentials** page, complete the following fields:

### **Table 2: UCS Manager Credentials**

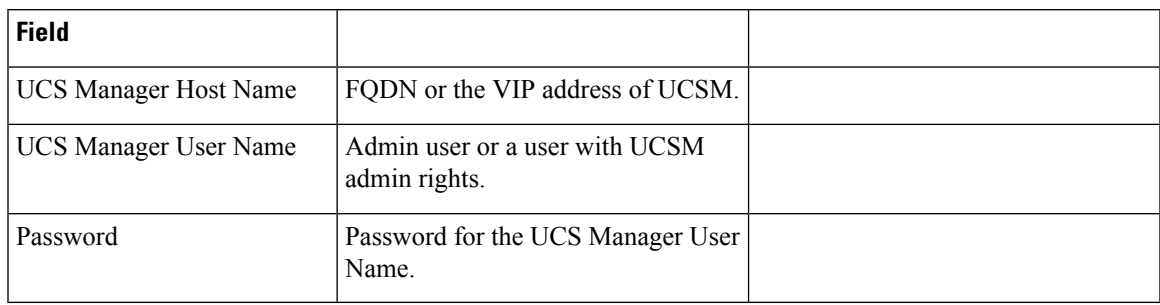

### **Table 3: Domain Information**

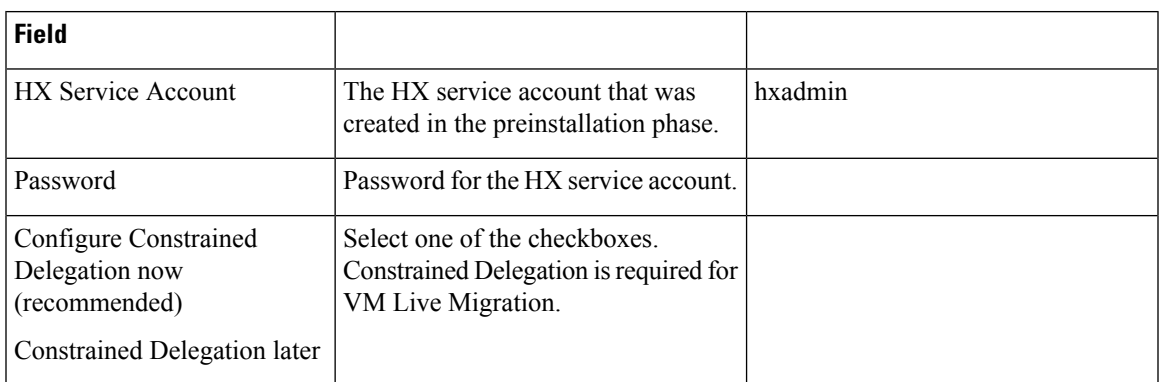

Use the following illustration as a reference for entering values in this screen.

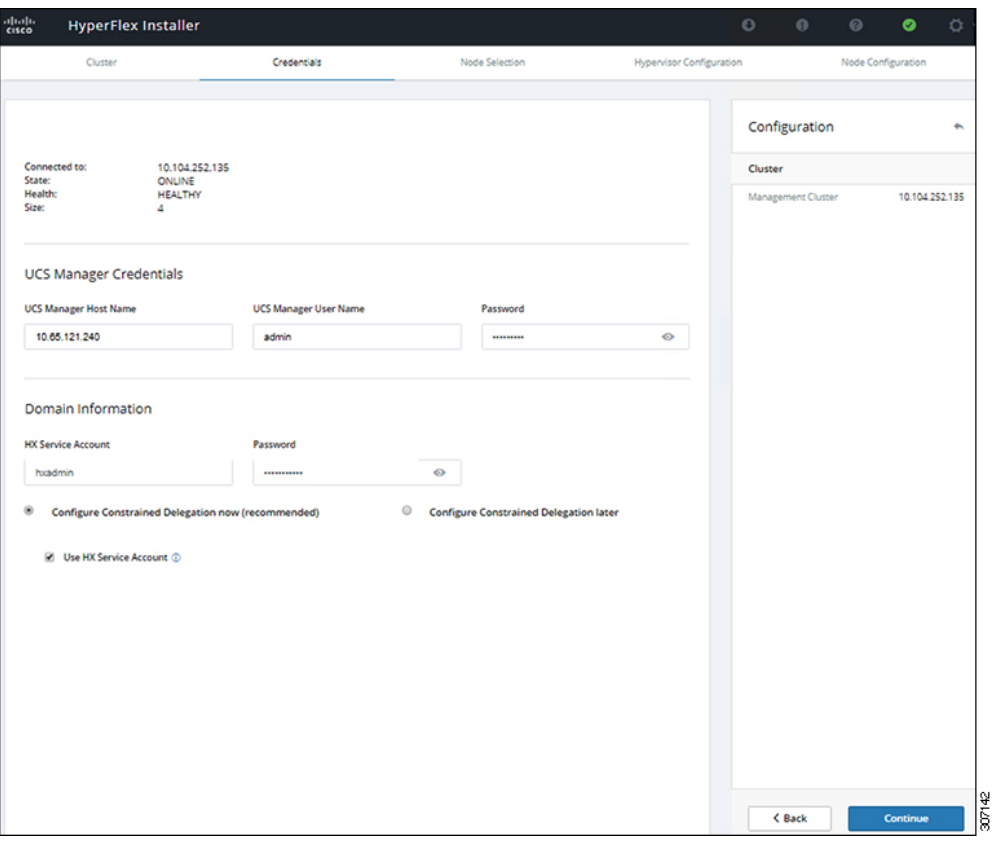

**Step 8** In the **Node Selection** page, choose all the servers that you want to install in the cluster and click **Continue.**

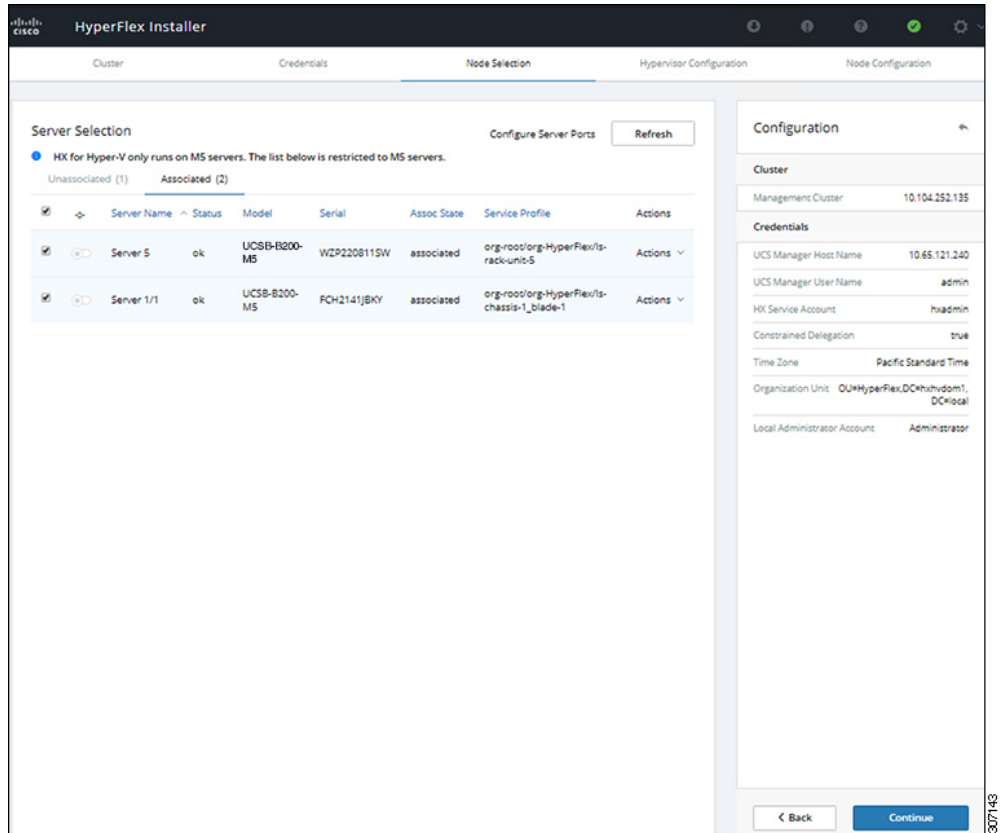

**Step 9** In the **Hypervisor Configuration** page, complete the following fields for **VLAN** Configuration, **Hypervisor Settings**, and **Hypervisor Credentials**.

> **VLAN Configuration**—HyperFlex needs to have at least 4 VLANs, each needs to be on different IP subnets and extended from the fabric interconnects to the connecting uplink switches, to ensure that traffic can flow from the Primary Fabric Interconnect (Fabric A) to the Subordinate Fabric Interconnect (Fabric B).

Use the following illustration as a reference for entering values in this screen.

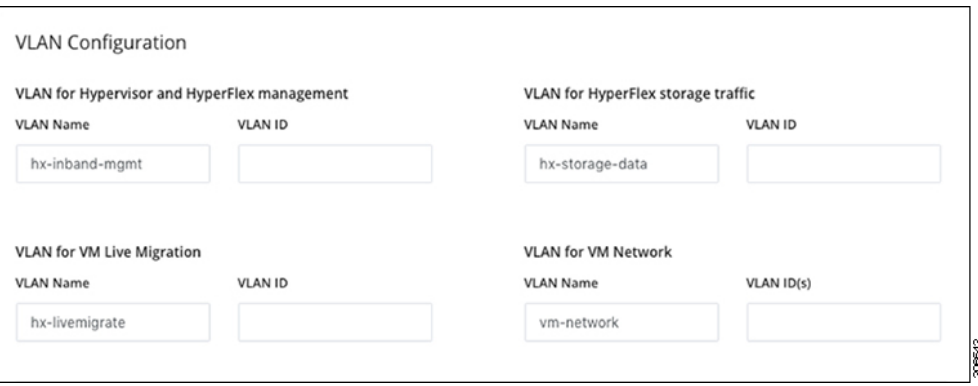

**Hypervisor Settings**—If you leave the checkbox Make IP Addresses and Hostnames Sequential as checked then the installer will automatically fill the rest of the servers sequential from the first.

**Hypervisor Credentials**— Enter the Local administrator username on the Hyper-V hosts. Click **Continue**.

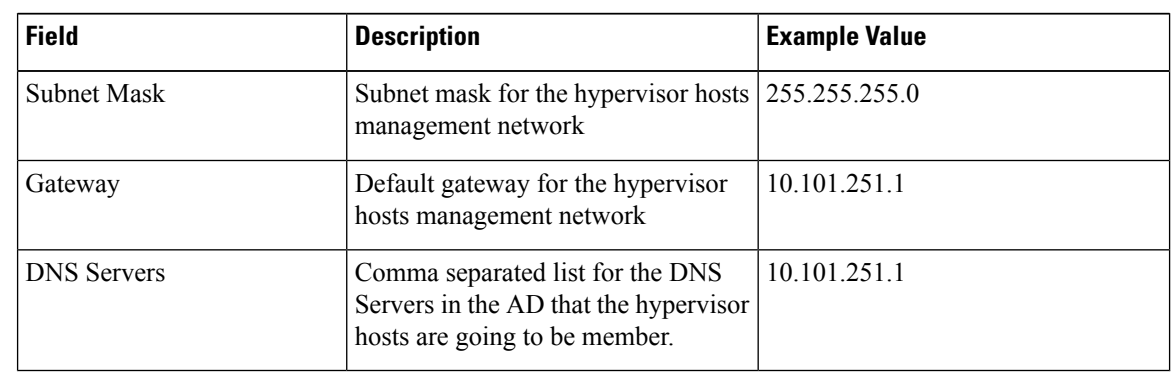

### **Step 10** In the **Node Configuration** page, complete the fields for **Hypervisor Settings** and **IP Addresses**.

Use the following illustration as reference for entering values in this screen.

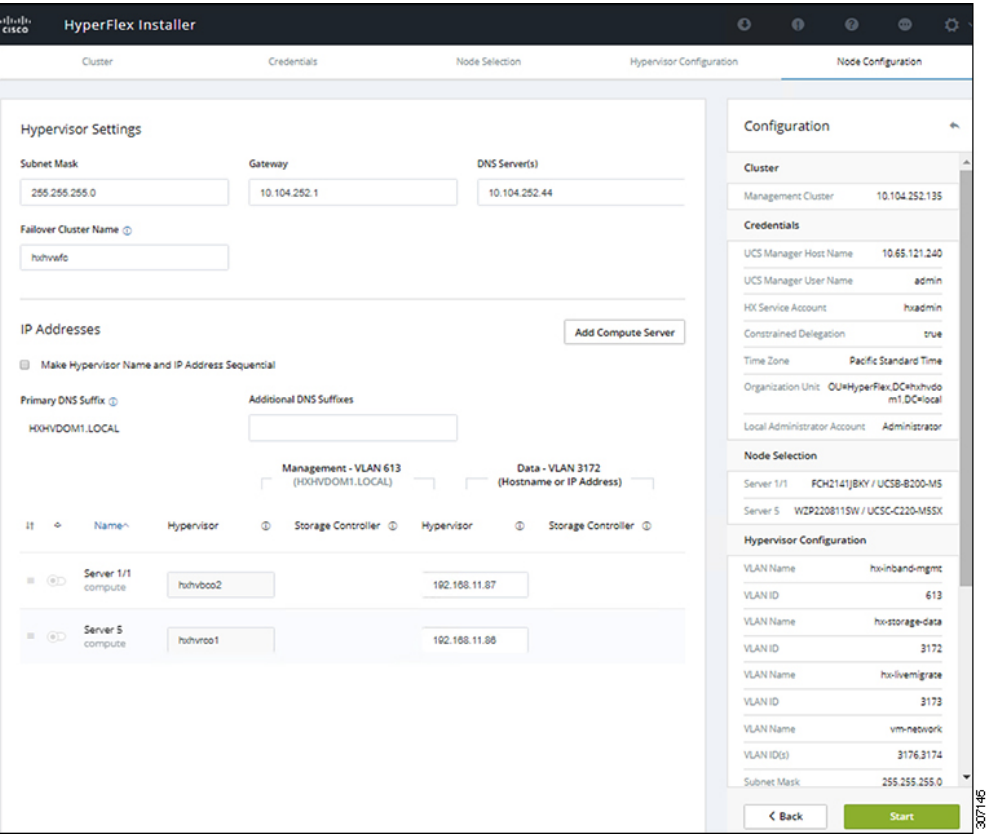

Click Start to begin the Hypervisor Configuration. The installation now continues and configures the Hypervisor hosts.

### **Step 11** In the **Warning** dialog box, click **Confirm and Proceed**.

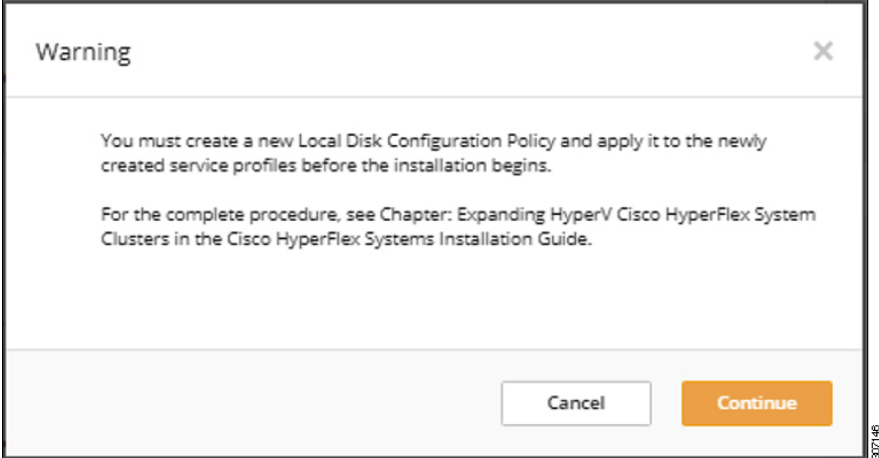

**Step 12** The **Progress** screen displays the status of the hypervisor configuration and cluster expansion.

|                                                          |                                                   |                             |                                               | Progress |                         |                      |                                                         |                 |
|----------------------------------------------------------|---------------------------------------------------|-----------------------------|-----------------------------------------------|----------|-------------------------|----------------------|---------------------------------------------------------|-----------------|
|                                                          | ◡                                                 |                             |                                               |          |                         | o                    | Configuration                                           |                 |
| <b>Start</b>                                             | Config<br>Installer                               | Hypervisor<br>Configuration | Deploy<br>Validation                          | Deploy   | Expansion<br>Validation | Cluster<br>Expansion | Cluster                                                 |                 |
|                                                          |                                                   |                             |                                               |          |                         |                      | Management Cluster                                      | 10.104.252.135  |
|                                                          |                                                   |                             |                                               |          |                         |                      | Credentials                                             |                 |
|                                                          | <sup>1</sup> Hypervisor Configuration in Progress | UCS Manager Host Name       | 10.65.121.240                                 |          |                         |                      |                                                         |                 |
|                                                          |                                                   |                             |                                               |          |                         |                      | UCS Manager User Name                                   | admin           |
|                                                          |                                                   |                             |                                               |          |                         |                      | <b>HX Service Account</b>                               | hxadmin         |
|                                                          |                                                   |                             | ۰.<br><b>Hypervisor Configuration</b>         |          |                         |                      | Constrained Delegation                                  | true            |
| <b>Hypervisor Configuration - Overall</b><br>In Progress |                                                   | ✔                           | Login to UCS API                              |          |                         |                      | Time Zone<br>Pacific Standard Time                      |                 |
|                                                          |                                                   | ✓                           | Quering vMedia mount status                   |          |                         |                      | Organization Unit OU*HyperFlex,DC*hxhvdo<br>m1.DC=local |                 |
|                                                          |                                                   | ✔                           | Inventorying org of specified servers         |          |                         |                      | Local Administrator Account<br>Administrator            |                 |
|                                                          |                                                   | ٧                           | Inventorying physical servers                 |          |                         |                      | Node Selection                                          |                 |
|                                                          |                                                   | ر                           | Logout from UCS API                           |          |                         |                      | FCH2141JBKY / UCSB-B200-MS<br>Server 1/1                |                 |
|                                                          |                                                   | ر                           | CONFIGURATION COMPLETED SUCCESSFULLY          |          |                         |                      | Server 5 WZP220811SW / UCSC-C220-MSSX                   |                 |
|                                                          |                                                   | $\cup$                      | Waiting for all servers to acquire IP address |          |                         |                      | <b>Hypervisor Configuration</b>                         |                 |
|                                                          |                                                   |                             |                                               |          |                         |                      | VLAN Name                                               | hx-inband-mgmt  |
|                                                          | blade-1                                           | O.                          | Waiting for server to acquire IP address      |          |                         | <b>VLAN ID</b>       | 613                                                     |                 |
|                                                          | In Progress                                       |                             |                                               |          |                         |                      | VLAN Name                                               | hx-storage-data |
|                                                          | rack-unit-S                                       |                             |                                               |          |                         |                      | VLAN ID                                                 | 3172            |
|                                                          | In Progress                                       | O.                          | Waiting for server to acquire IP address      |          |                         |                      | VLAN Name                                               | hx-livemigrate  |
|                                                          |                                                   |                             |                                               |          |                         |                      | <b>VLAN ID</b>                                          | 3173            |
|                                                          |                                                   |                             |                                               |          |                         |                      | VLAN Name                                               | vm-network      |
|                                                          |                                                   |                             |                                               |          |                         |                      | VLAN ID(s)                                              | 3176.3174       |
|                                                          |                                                   |                             |                                               |          |                         |                      | Subnet Mask                                             | 255.255.255.0   |
|                                                          |                                                   |                             |                                               |          |                         |                      | Gateway                                                 | 10.104.252.1    |
|                                                          |                                                   |                             |                                               |          |                         |                      | DNS Server(s)                                           | 10.104.252.44   |

**Step 13** When the process finishes successfully, the **Summary** page displays the completion status.

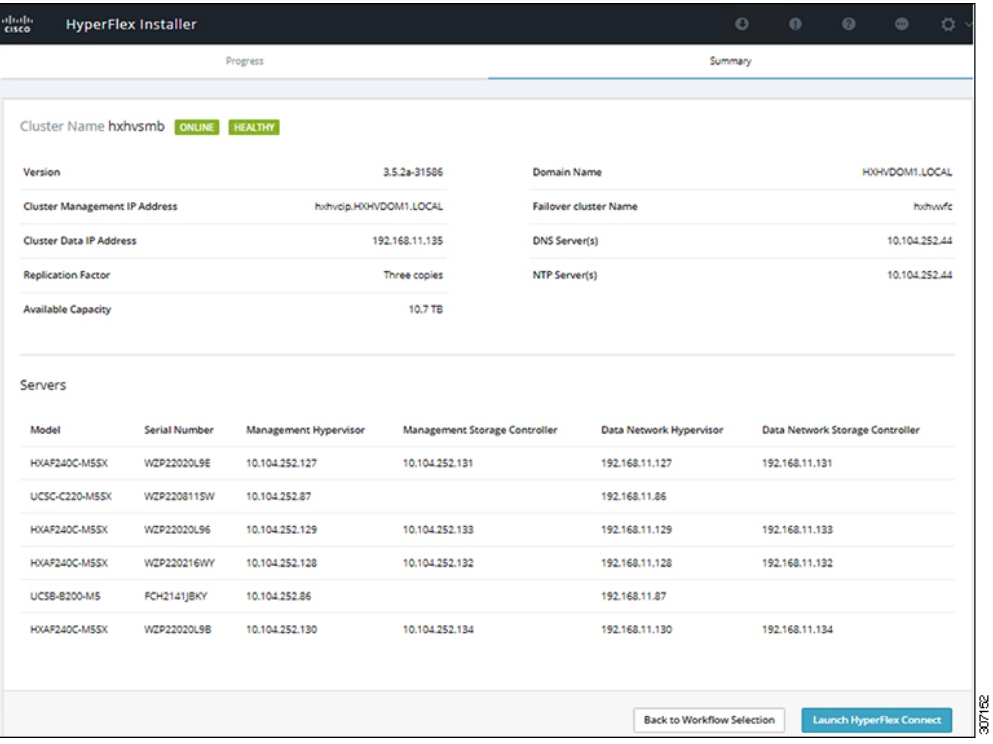

To log into HX Connect, click **Launch HX Connect**. The HX Connect **Dashboard** page displays cluster health, operational status and information for the newly added compute-only nodes in the cluster.

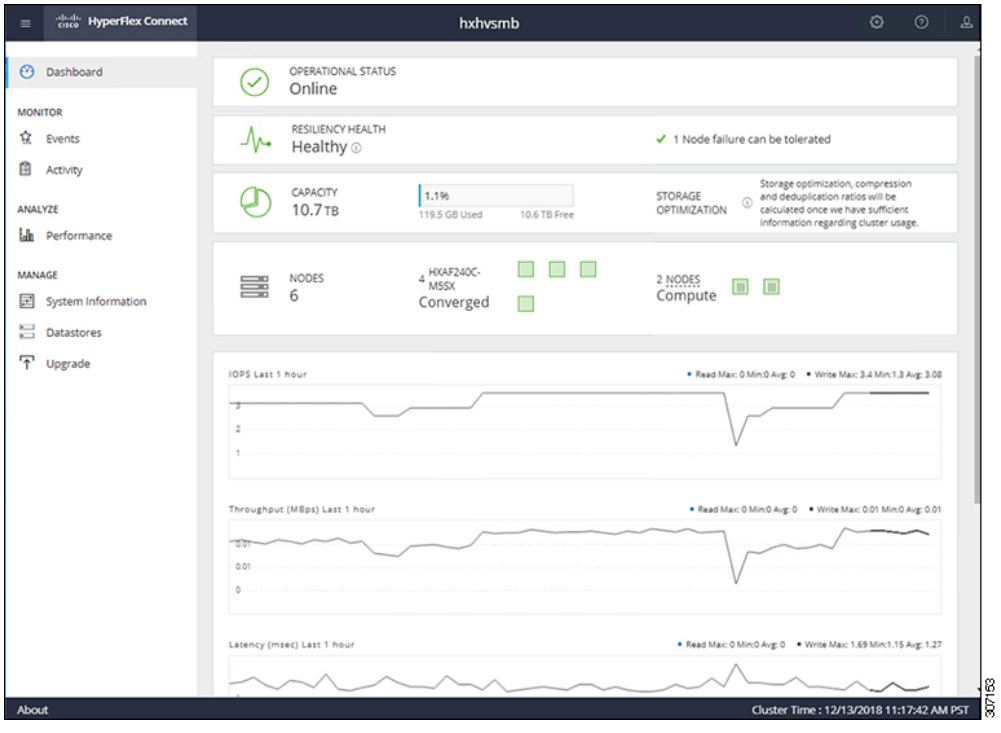

## <span id="page-30-0"></span>**Cluster Expansion— M4 Blade Servers (Fibre Chanel SAN)**

### **Overview**

The Hyper-V cluster expansion procedure for **UCS B200 M4 blade servers with Fibre Channel** storage boot option consists of the following sequence of tasks:

- **1.** [Pre-expansion](#page-0-1) Checklist, on page 1
- **2.** Cisco UCS Manager [Configuration](#page-5-1)
- **3.** Microsoft Windows OS [Installation,](#page-30-1) on page 31
- **4.** Hypervisor [Configuration,](#page-21-0) HXDP Software Installation and Cluster Expansion
- **5.** Perform the following post installation steps:
	- [Configuring](b_Cisco_HyperFlex_Systems_Installation_Guide_for_Microsoft_HyperV_4_0_chapter5.pdf#nameddest=unique_26) a Static IP Address for Live Migration and VM Network
	- (Optional) Post Installation [Constrained](b_Cisco_HyperFlex_Systems_Installation_Guide_for_Microsoft_HyperV_4_0_chapter5.pdf#nameddest=unique_30) Delegation
	- [Configure](b_Cisco_HyperFlex_Systems_Installation_Guide_for_Microsoft_HyperV_4_0_chapter5.pdf#nameddest=unique_31) Local Default Paths
	- [Checking](b_Cisco_HyperFlex_Systems_Installation_Guide_for_Microsoft_HyperV_4_0_chapter5.pdf#nameddest=unique_33) the Windows Version on the Hyper-V Host

### <span id="page-30-1"></span>**Microsoft Windows OS Installation**

This procedure is when you wish to expand your Hyper-V cluster by adding **UCS B200 M4 Blade servers (compute-only nodes)** and enable **Fibre Channel SAN** boot option.

### **Procedure**

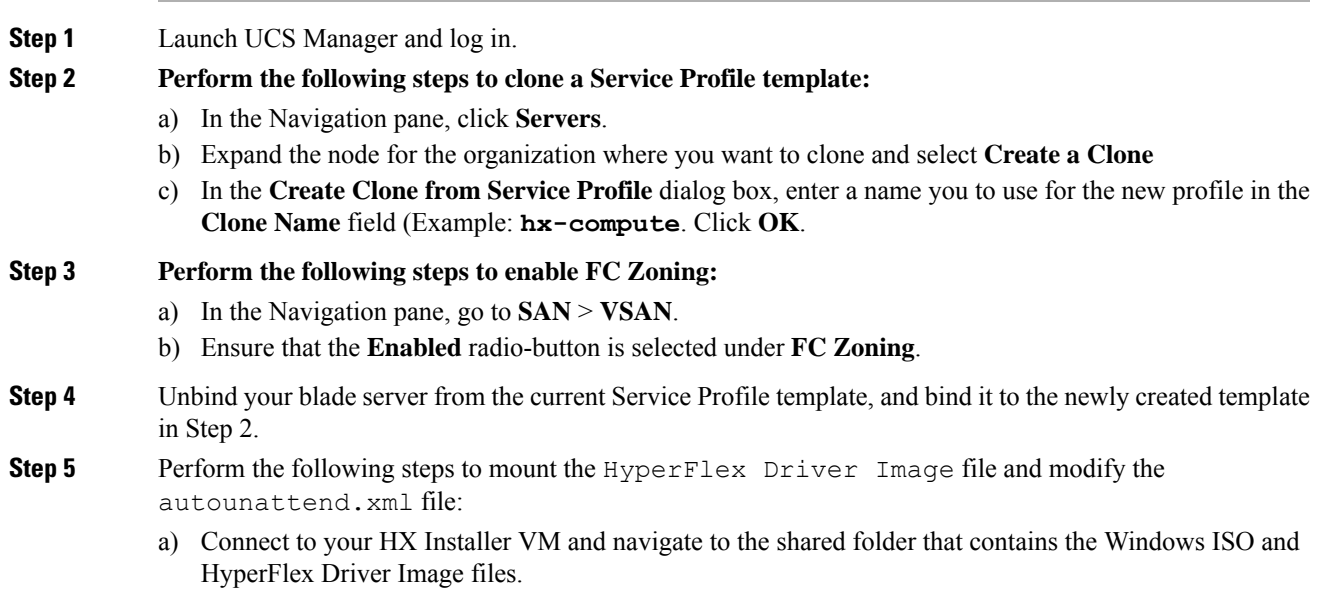

b) Run the following commands to mount the HyperFlex image:

```
mkdir /mnt/hx-img
mount /var/www/localhost/images/latest.img /mnt/hx-img
```
- c) Open the autounattend.xml file, search for DiskID and change the value from 0 to the value in Windows PE ( WinPE).
- **Step 6** Perform the following steps to configure a SAN boot policy:
	- a) Select the newly created Service Profile Template from Step 2 and go to the **Boot Order** tab. Click **Modify Boot Policy**. In the **Modify Boot Policy** page, click **Create Boot Policy**.
	- b) Expand vHBAs, select **Add SAN Boot**, and in the name field, type the name of the vHBA(Example: hx-ext-fc-a).
	- c) Select **Primary** and click **OK**.
	- d) In the **Add SAN Boot Target**, leave the **Boot Target LUN** set to **0**. In the **Boot Target WWPN** field, type the WWPN from your storage array. Verify **Type** is set to **Primary** and click **OK**.

### **Step 7 Create a vMedia policy for the Windows OS and Cisco driver images:**

- a) In the Navigation pane, click **Servers**.
- b) Expand **Servers** > **Policies** > **root** > **Sub-Organizations** > *hx-cluster\_name* > **vMedia Policies**
- c) Right-click **vMedia Policies** and select **Create vMedia Policy HyperFlex**.

I

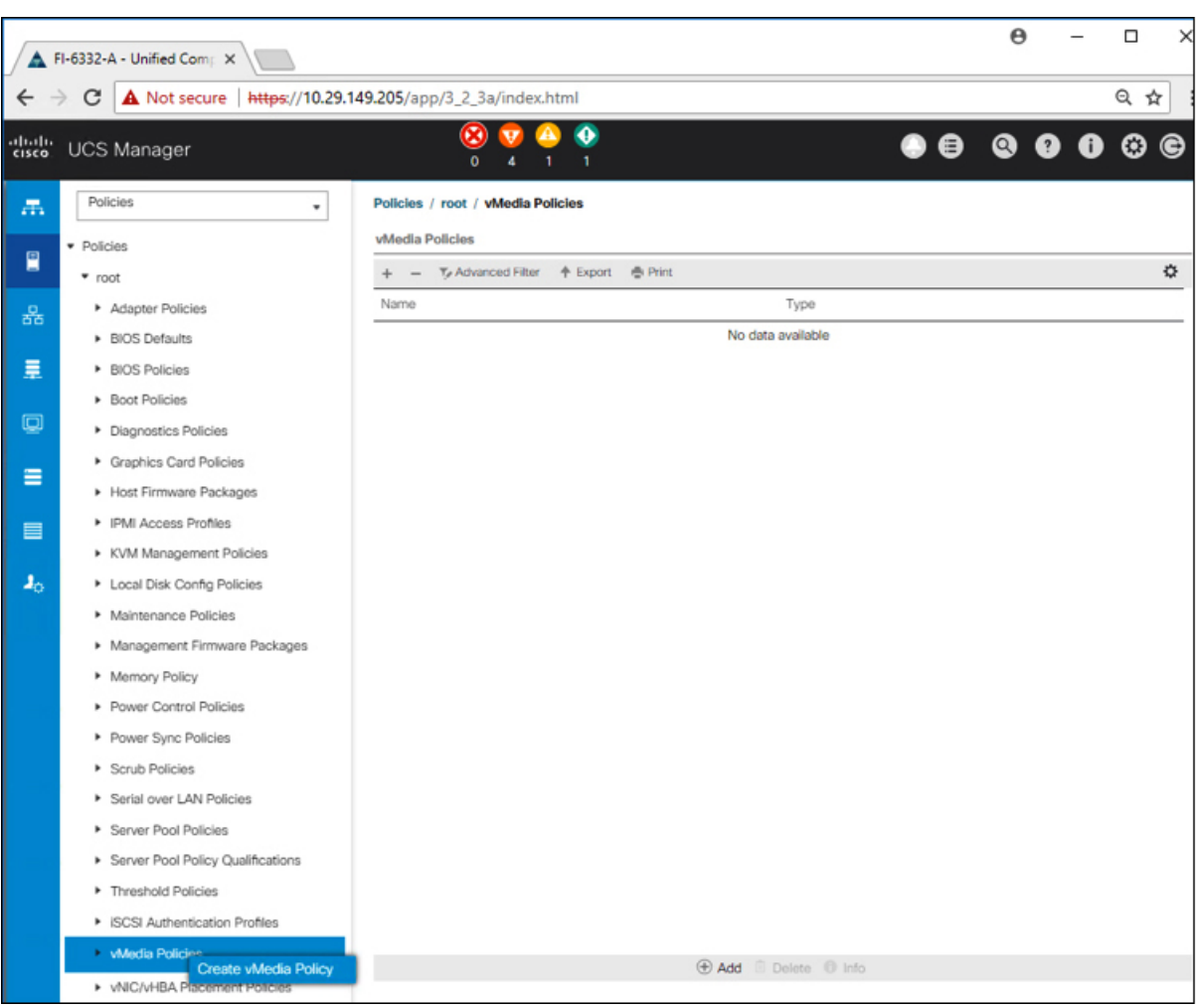

d) In the **Create vMedia Policy** dialog box, complete the following fields:

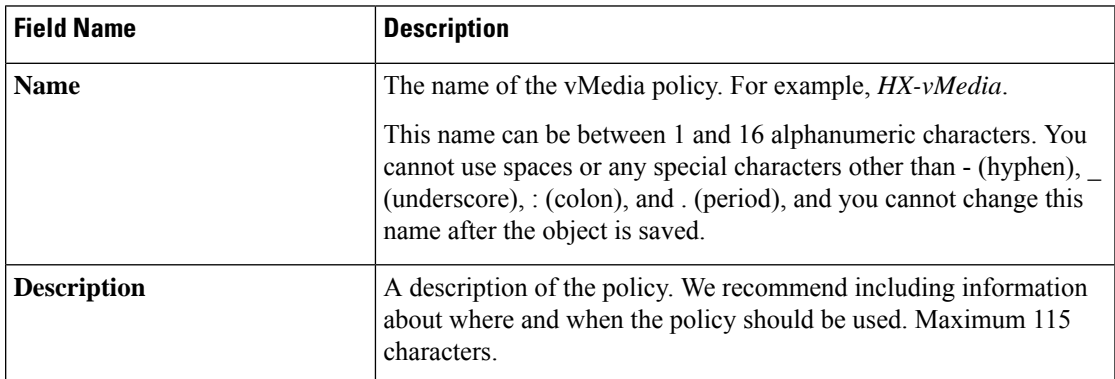

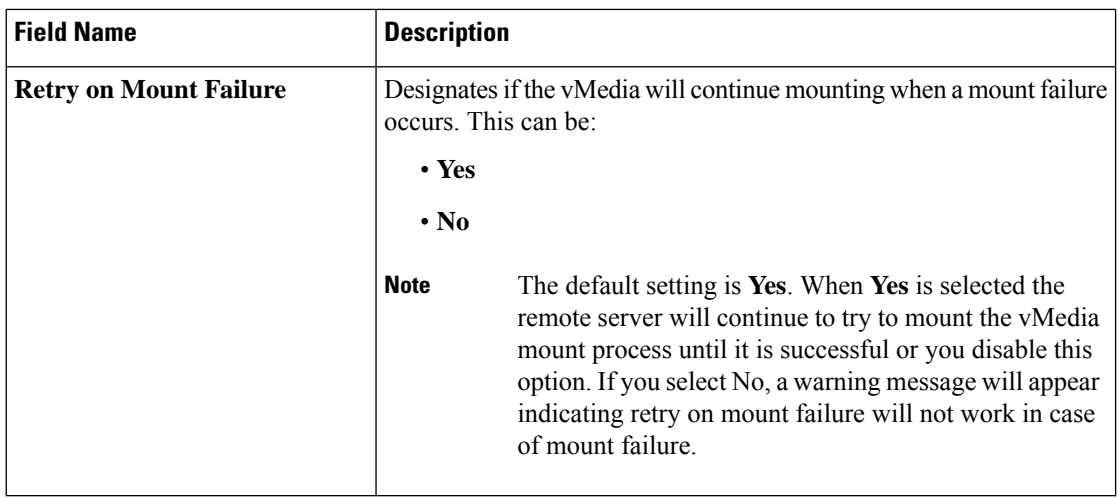

Refer to the following screenshot as an example:

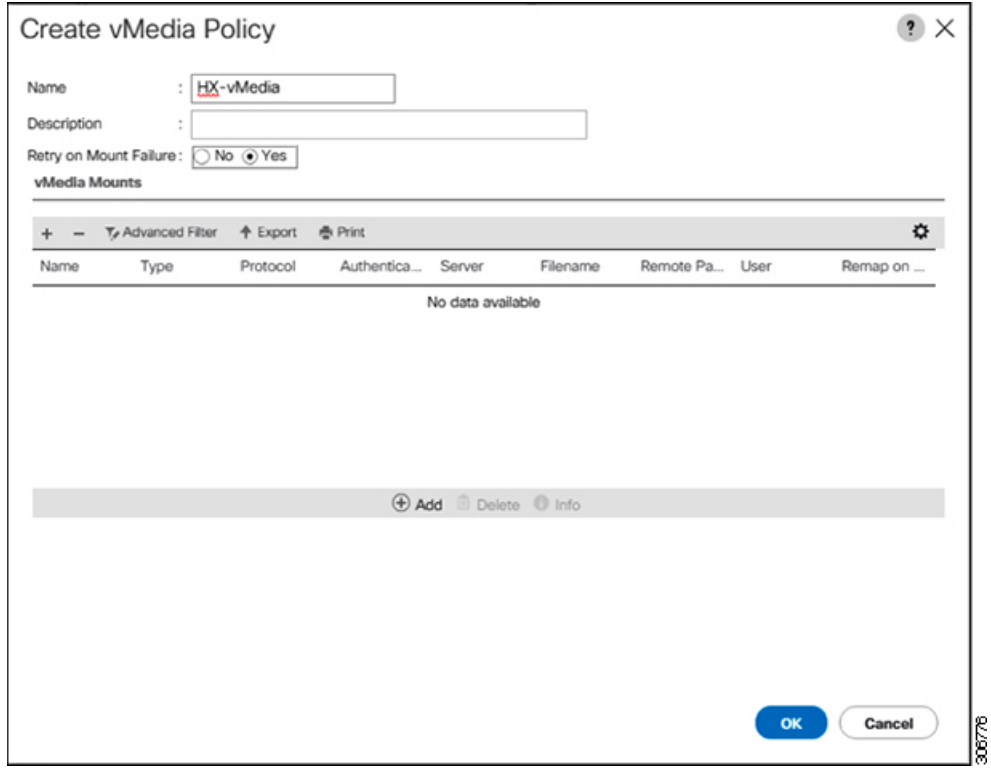

e) On the icon bar under the **vMedia Mounts** pane, click **+ Add**. In the **Create vMedia Mount** dialog box, complete the following fields:

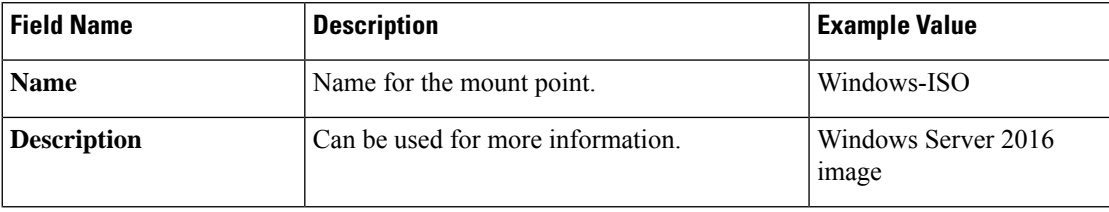

 $\mathbf l$ 

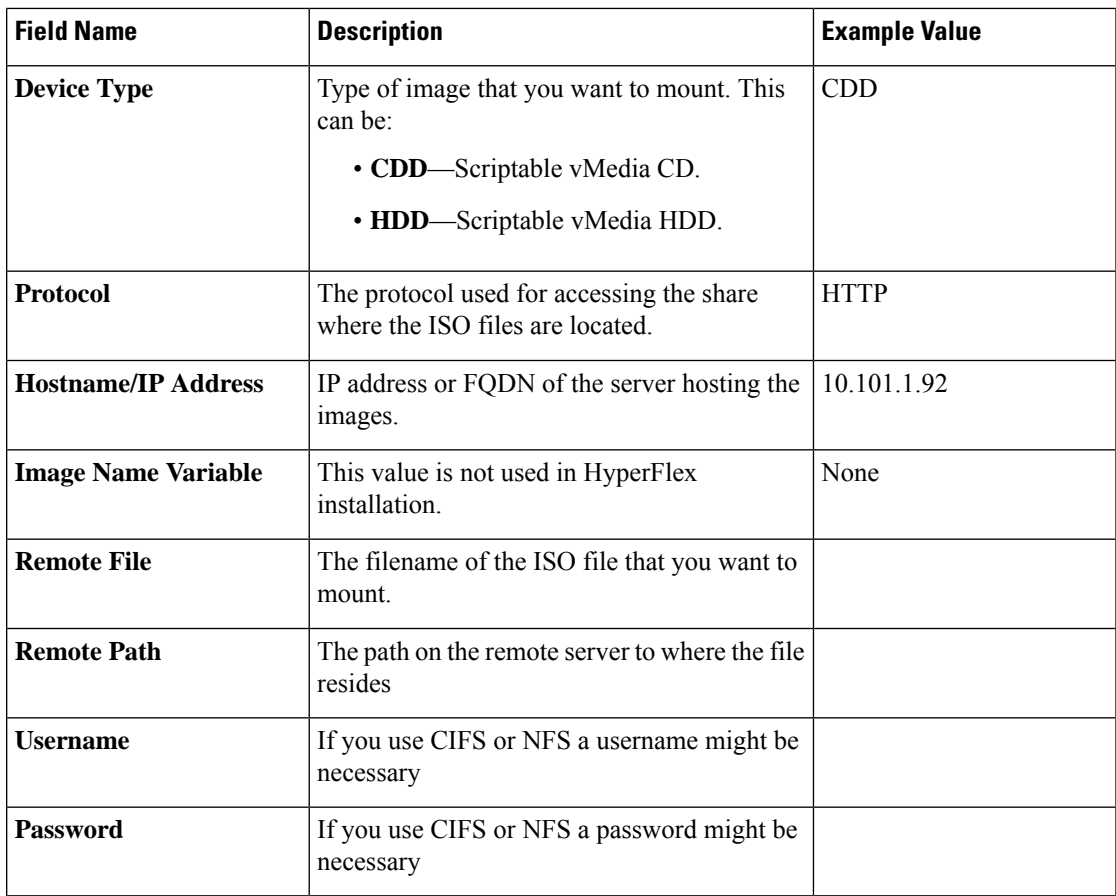

Refer to the screenshot below as an example:

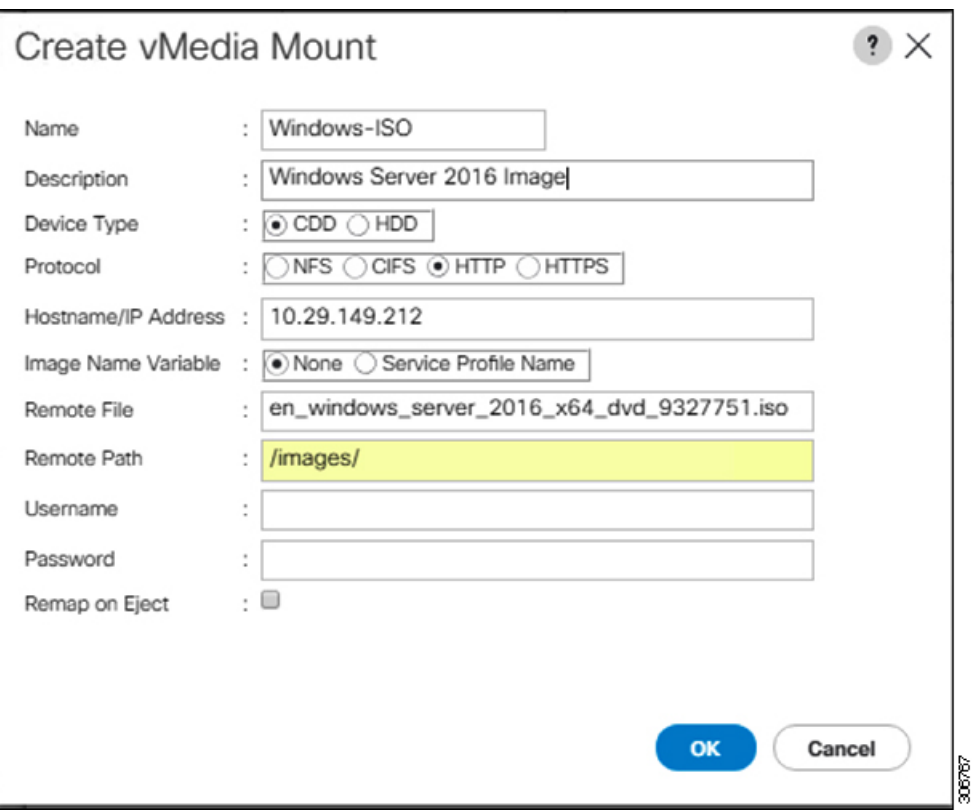

f) Click **OK**. When you click **OK**, you will now be returned to the **vMedia Policies** screen, and you should see the information that you just submitted.

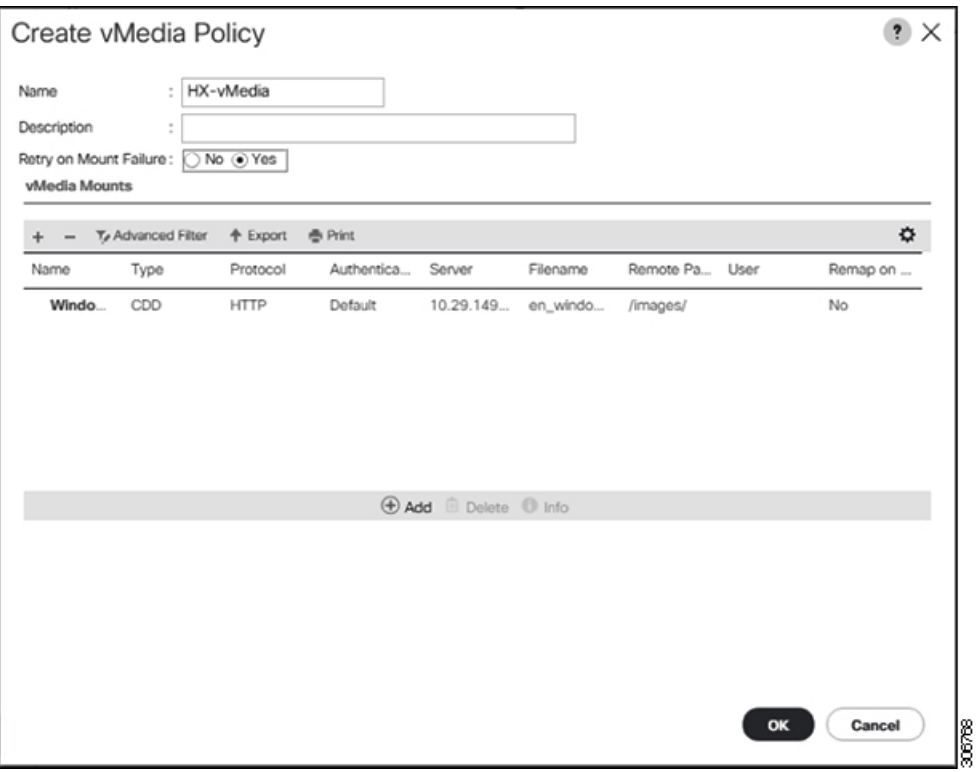

- g) Repeat **Steps 2e and 2f**, however, change the type to **HDD** and the remote file name to the **Cisco HyperFlex driver image**.
- h) At the end of this step, the two vMedia mounts will be listed in the Create vMedia Policy screen as shown in the following screenshot:

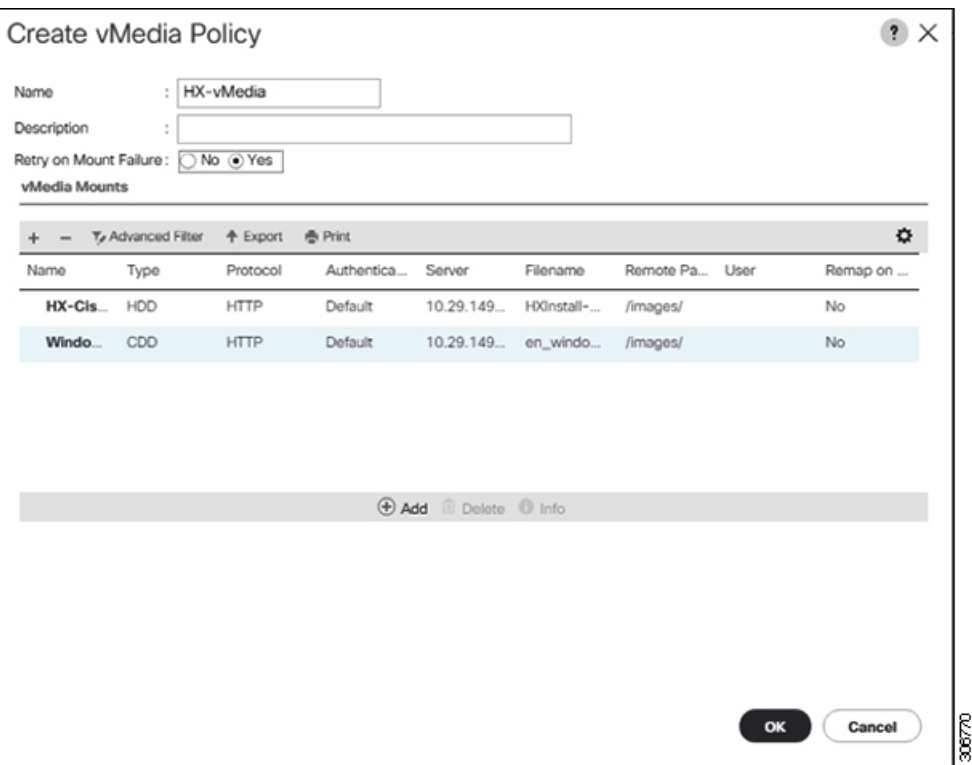

**Step 8 Associate the vMedia Policy to a Service Profile**:

a) In the Navigation pane, select **Servers** > **Service Profile Templates** > **root** > **Sub-Organizations** > *hx-cluster\_name* > **Service Template** *compute-nodes, or compute-nodes-m5*

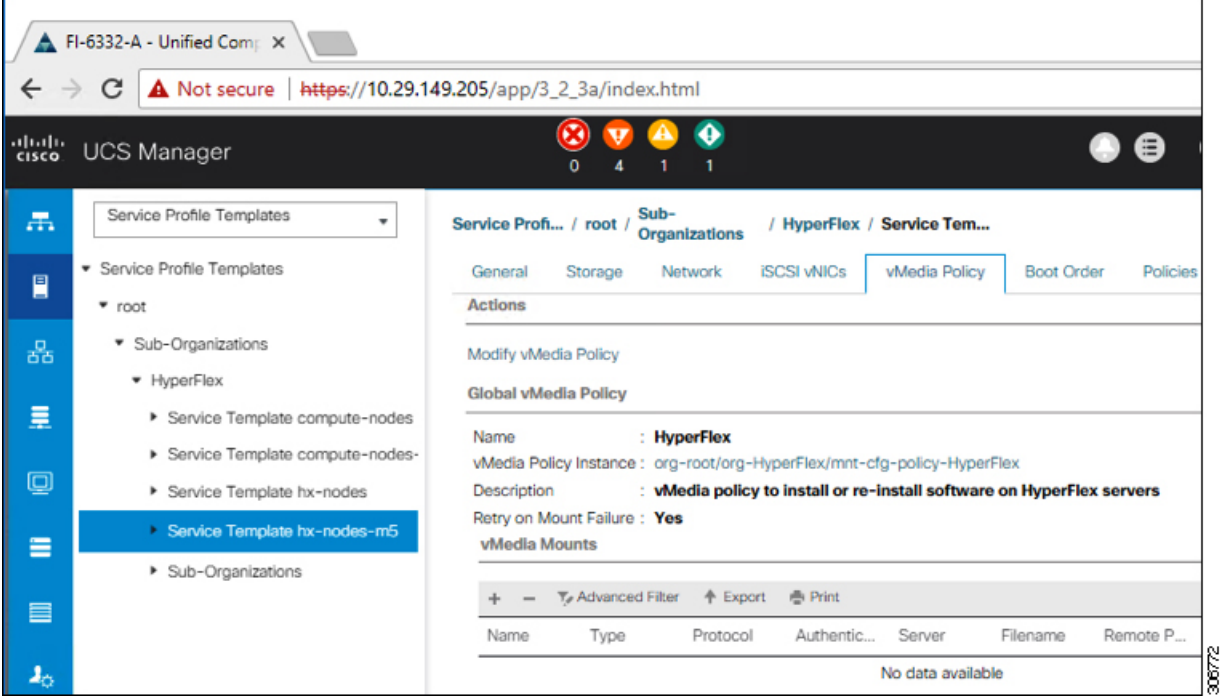

- b) Click the **vMedia Policy** tab. Then, click **Modify vMedia Policy**
- c) Choose the **vMedia Policy** that you created earlier from the drop-down selection, and click **OK** twice.

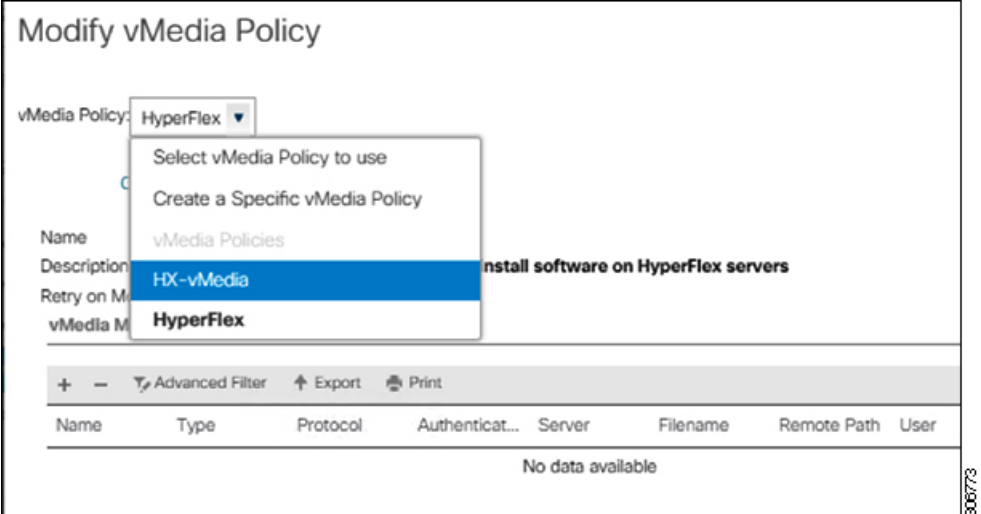

d) Under the **General** tab, verify that the vMedia policy is added to the Service Profile.

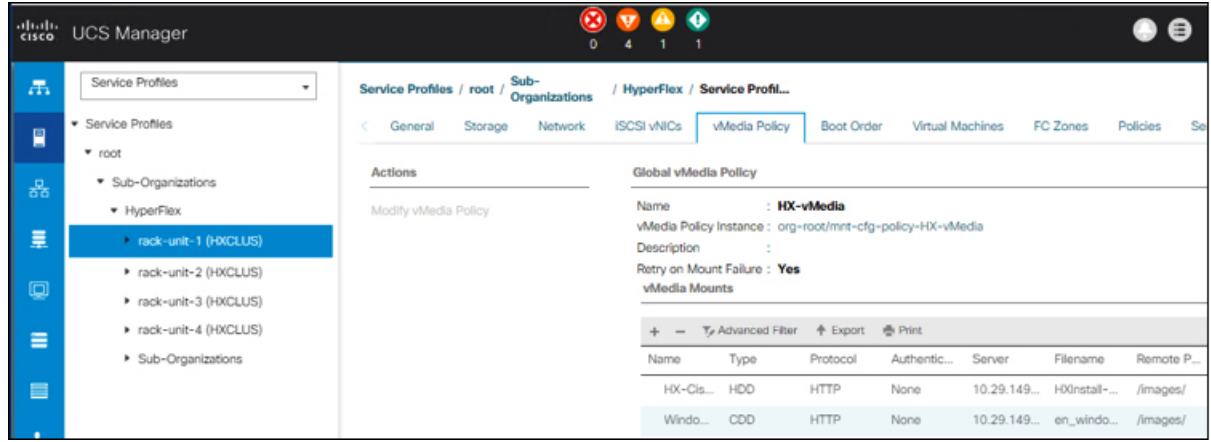

### **Step 9 Modify Boot Policy and set the boot order to have CIMC CD/DVD to the list:**

- a) In the Navigation pane, click the **Servers** tab.
- b) Expand **Servers** > **Policies** > **root** > > **Boot Policies** > *hx-compute, or hx-compute-m5*

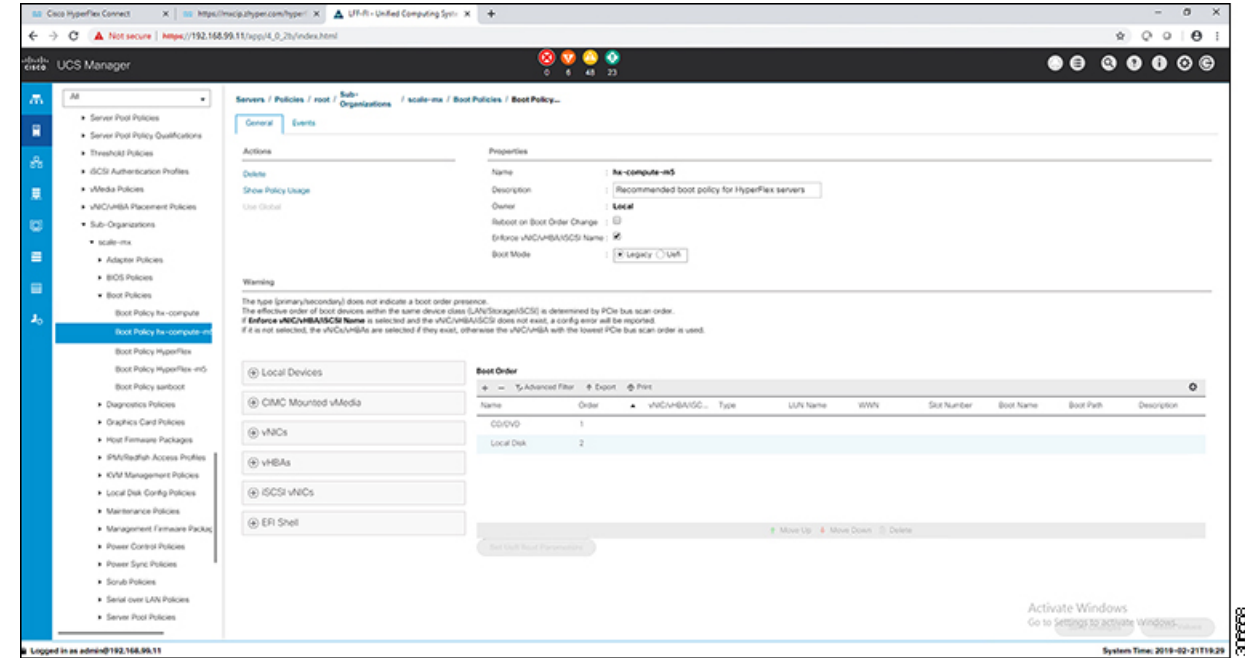

- c) **( For M5 Servers only)** In the **Boot Order** configuration pane, click **CIMC Mounted CD/DVD** . Then, click **Add CIMC Mounted CD/DVD** to add this to the boot order. Move it to the top of the boot order using the **Move up** button.
	- The **CIMC Mounted CD/DVD** option must be highest in the boot order preceding the other options, **Embedded Local Disk** and **CD/DVD**. **Important**

**(For M4 Servers with Local SAS Drivers)** In the **Boot Order** configuration pane, click **vHBAs**. Then, click **Add SAN Boot** to add this to the boot order.

d) Click **Save Changes**, and click **OK** in the **Success** dialog box. The modified boot policy is saved.

### **Step 10 Verify successful vMedia mounting:**

- a) On the **Equipment** tab, select one of the servers.
- b) Click **Inventory** > **CIMC**, scroll down and ensure for mount entry #1(OS image) and mount entry #2 (Cisco HyperFlex driver image) you see status as **Mounted** and there are no failures.

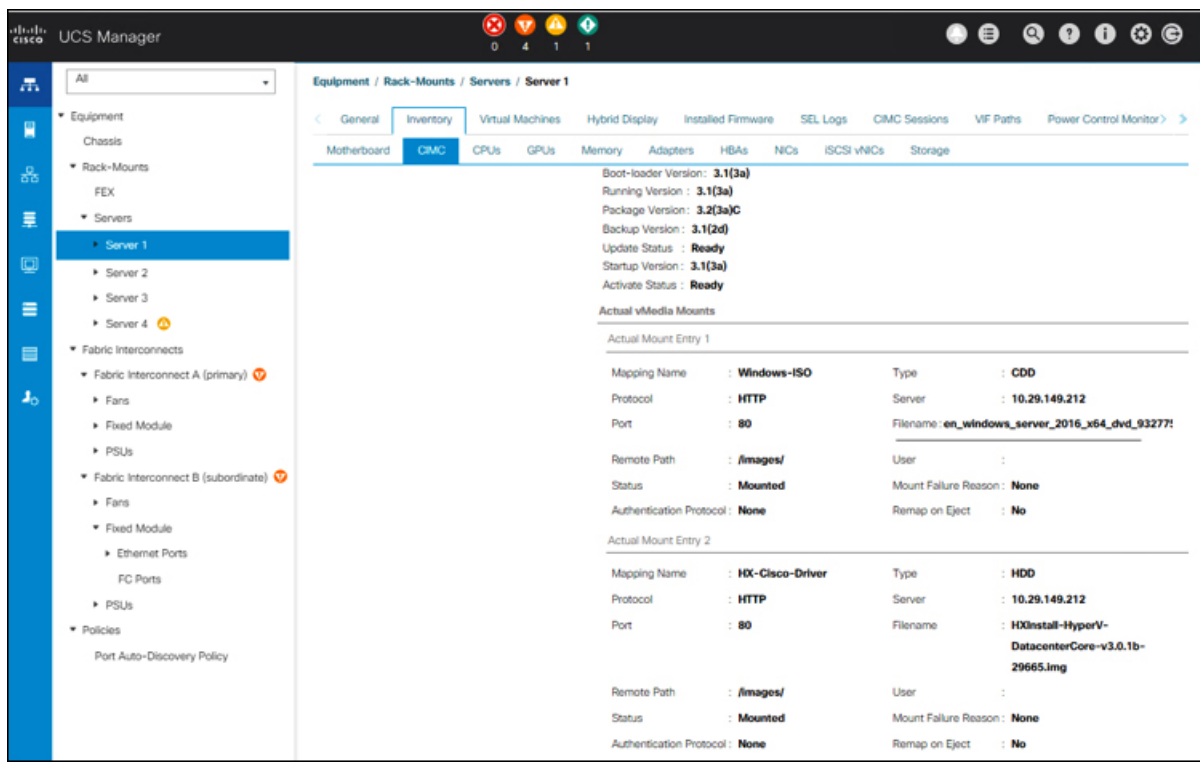

- c) In the menu bar, click **Servers** and choose the first HyperFlex service profile.
- d) Click the **General tab** and choose **Actions** > **KVM Console>>**.
	- **Note**
- The KVM console will try to open in a new browser. Be aware of any pop-up blockers. Allow the pop-ups and re-open the KVM

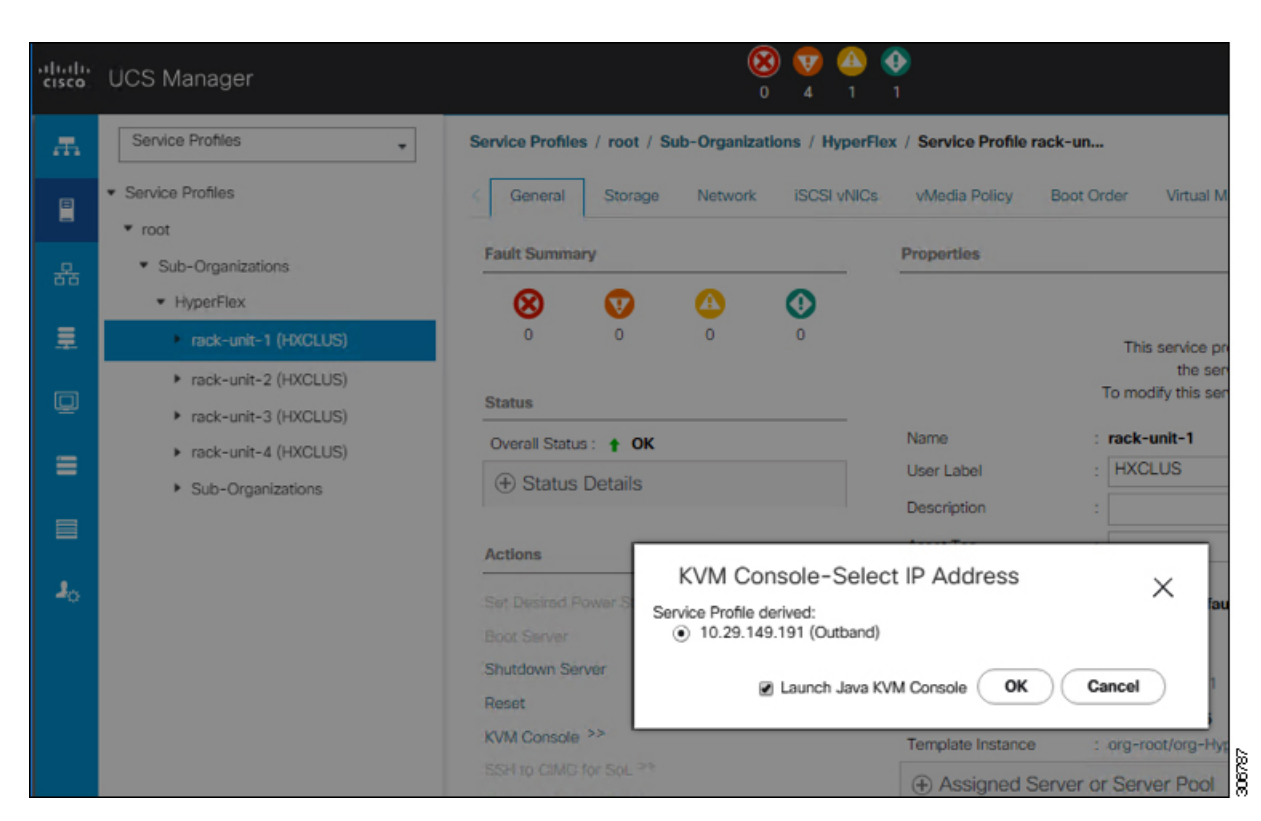

- e) Reboot the host, launch the KVM Console, and power on the server to monitor the progress of the Windows installation. You should see the **Loading Files** screen appear. Windows should install automatically without user intervention. You should see a blue screen and within a few moments you should see the **Setup is starting** message. If automated installation does not begin, double-check that both images are mounted to the server.
- f) Once Windows installation completes, a command prompt will show up. Wait for the installation to complete. The host will then reboot a few times. The installation is complete when you get a clear command prompt at  $c:\text{supp}$  administrator>. It may take several minutes and reboot operations for the Driver Image to be copied and installed.
	- **Note** Ignore the prompt with the **The system cannot find the file specified** message.
	- Ensure that you have completed **Steps e and f,** on ALL servers that will be part of the HX cluster. **Important**
- g) Log into each server, enter the command C>Users>Administrator>Get-ScheduledTask and verify that the HX Install Bootstrap Launcher task is running.

```
Step 11 Remove the vMedia policy from the service profile:
            a) To un-map the vMedia policy from the service profile, go to Servers > Service Profile Templates >
                root > Sub-Organizations > hx-cluster_name > Service Template compute-nodes, or compute-nodes-m5.
                Then, click on Modify vMedia Policy.
            b) Under the vMedia Policy drop-down selection, deselect the vMedia policy (HX-vMedia) previously used
                to map the two images.
```
#### **Step 12 Restore the boot order to the one before installation:**

- a) In the Navigation pane, click the **Servers** tab.
- b) Expand **Servers** > **Policies** > **root** > > **Boot Policies** > *hx-compute, or hx-compute-m5*

c) In the **Boot Order** configuration pane, use the **Move Down** button to move **CIMC Mounted CD/DVD** option to the bottom of the list.

Refer to the screenshot below for the boot order after it is restored in this step:

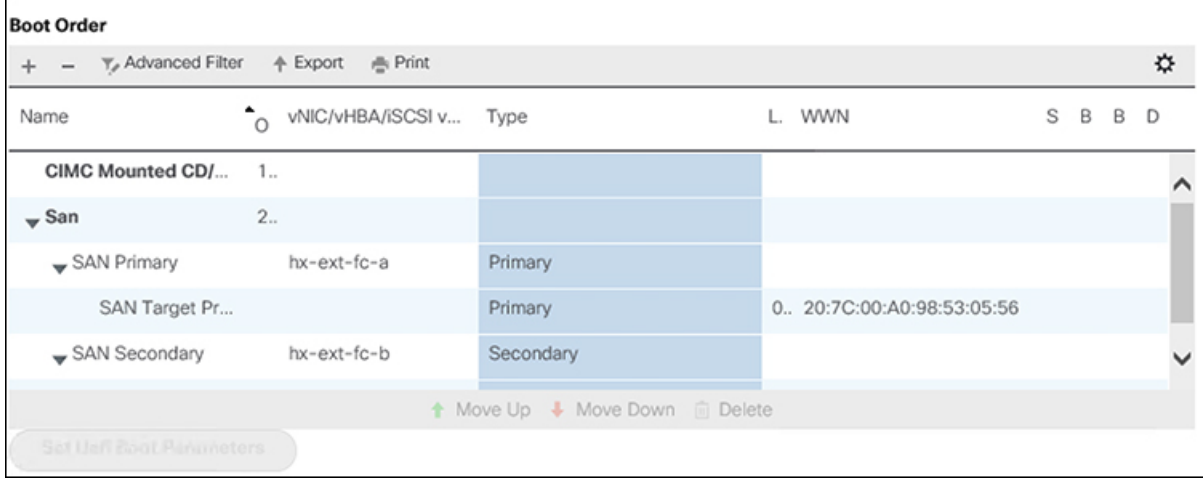

### **What to do next**

At the end of this procedure, Windows OS is successfully installed. Then, continue to "[Hypervisor](#page-21-0) [Configuration,](#page-21-0) HXDP Software Installation and Cluster Expansion" to complete the remaining steps in the cluster expansion workflow.

 $\mathbf I$ 

i.